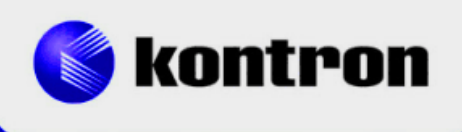

# » Kontron Software Guide «

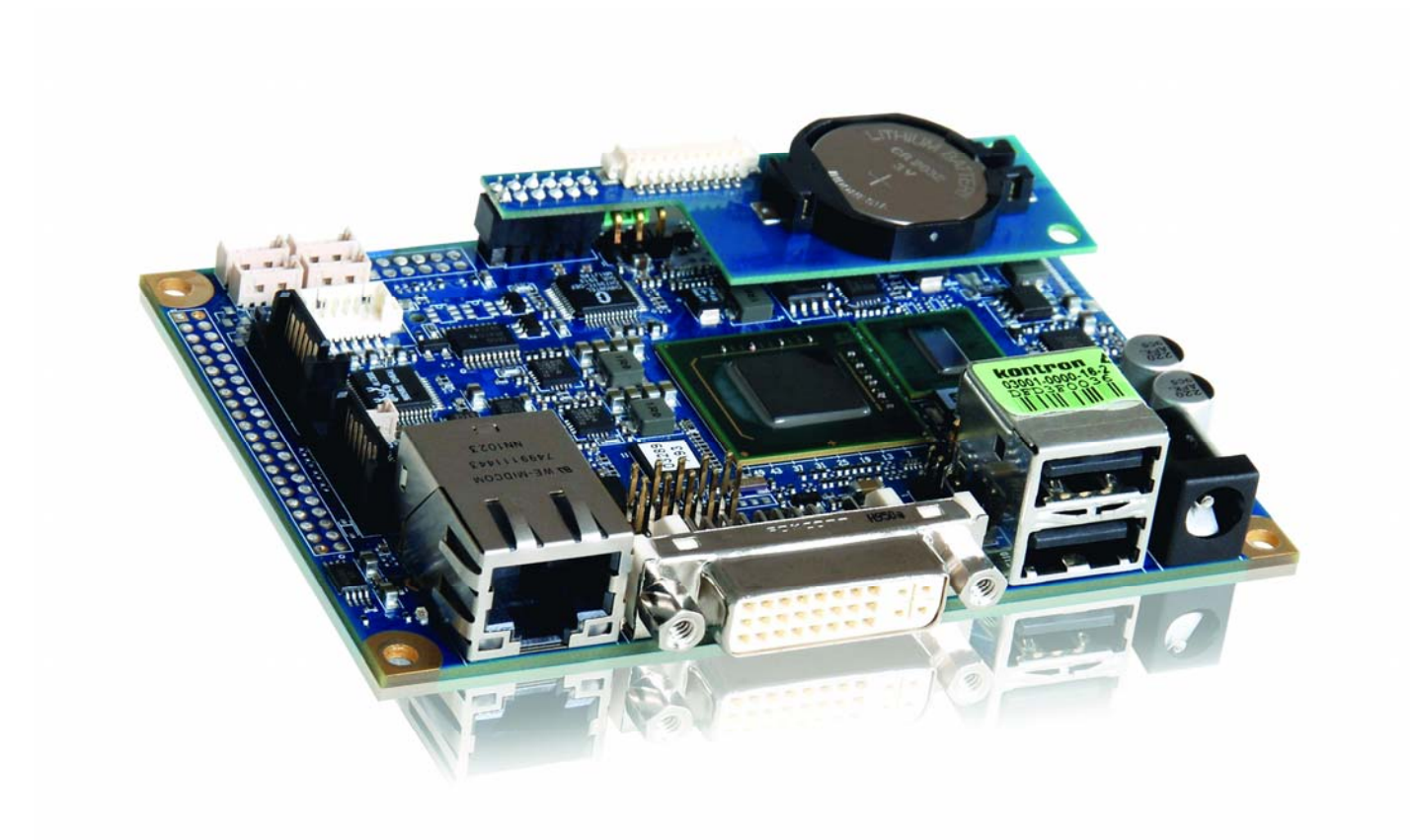

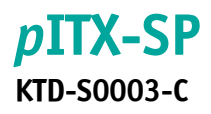

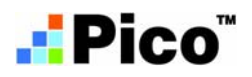

## » Table of Contents «

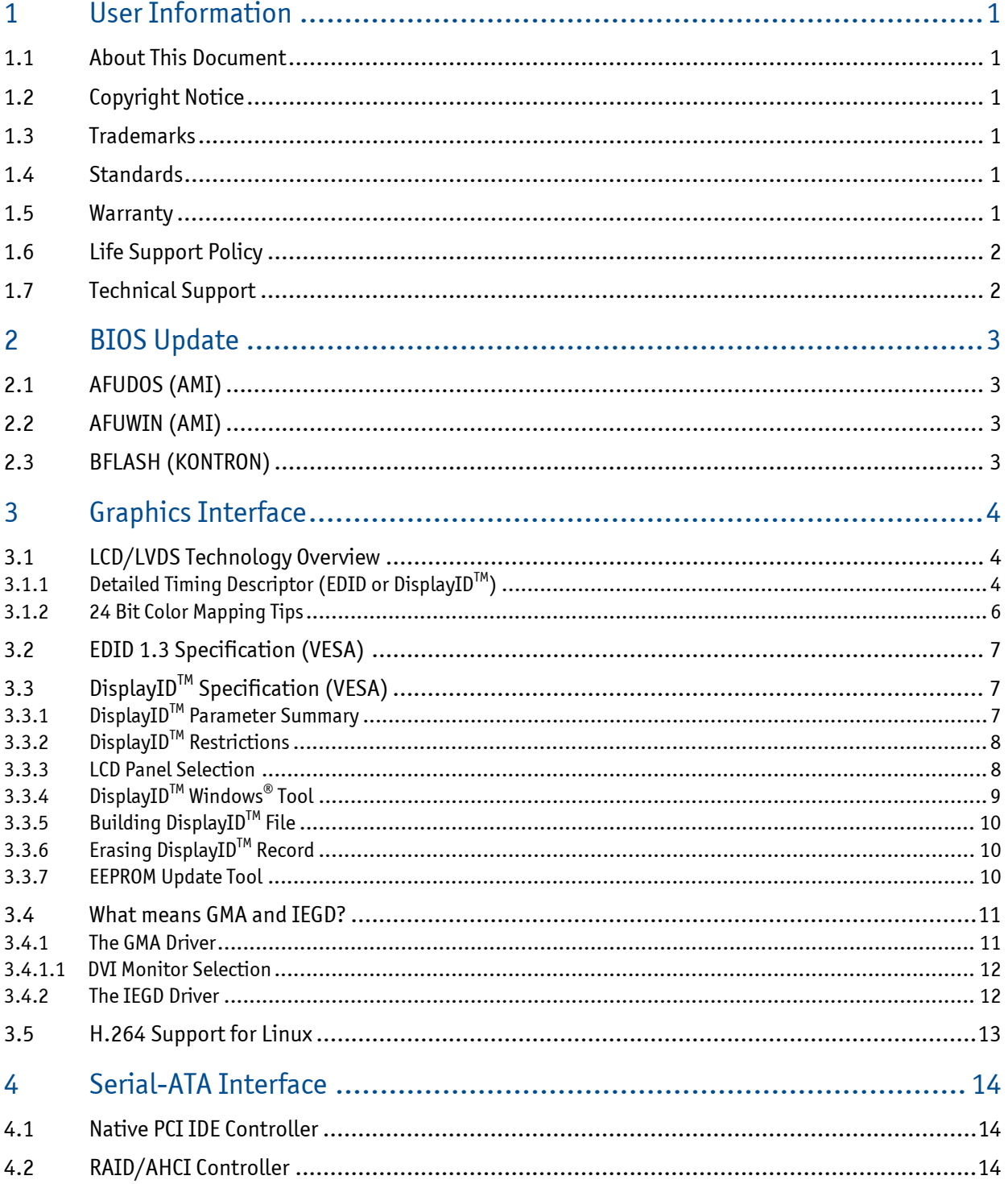

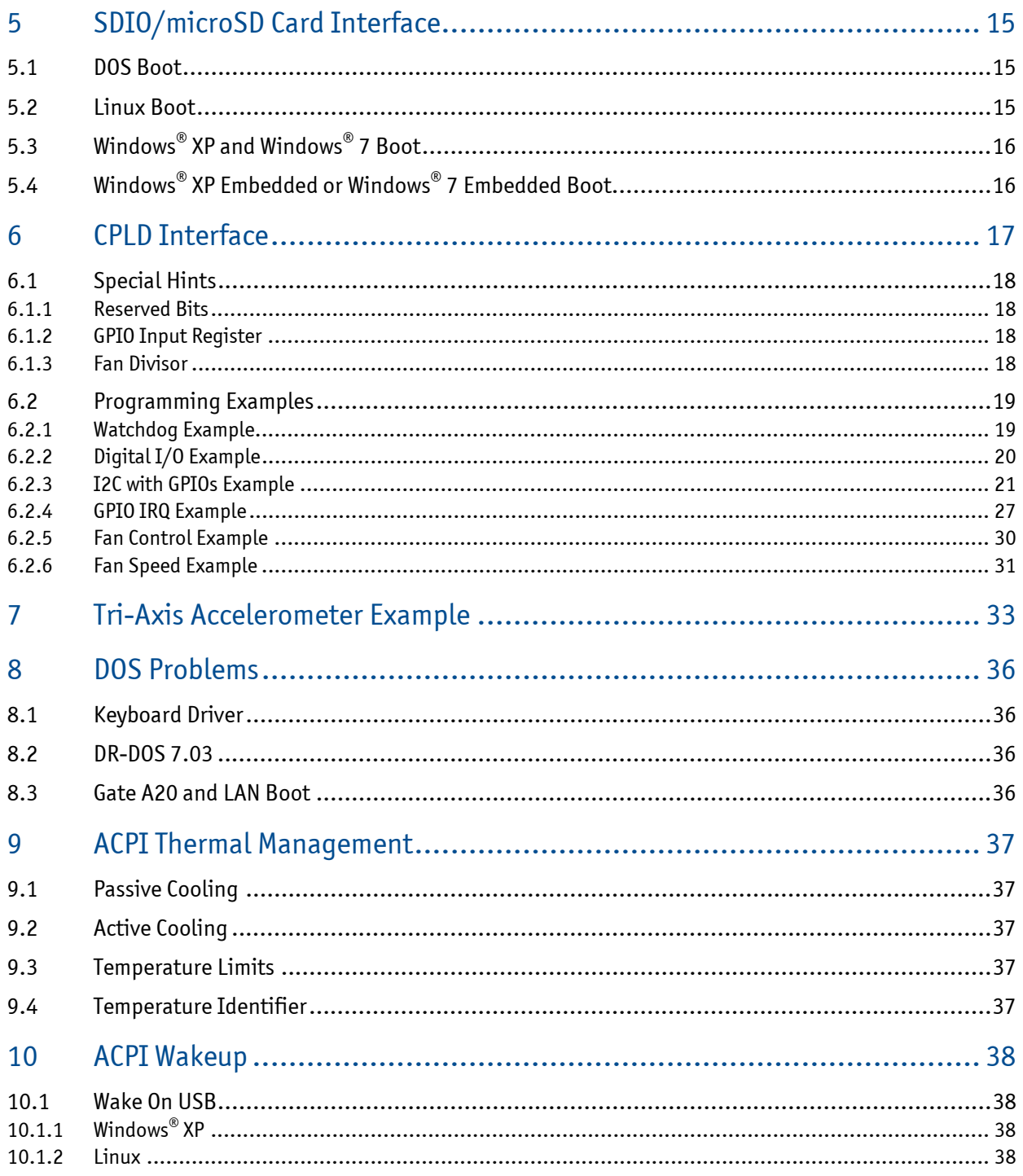

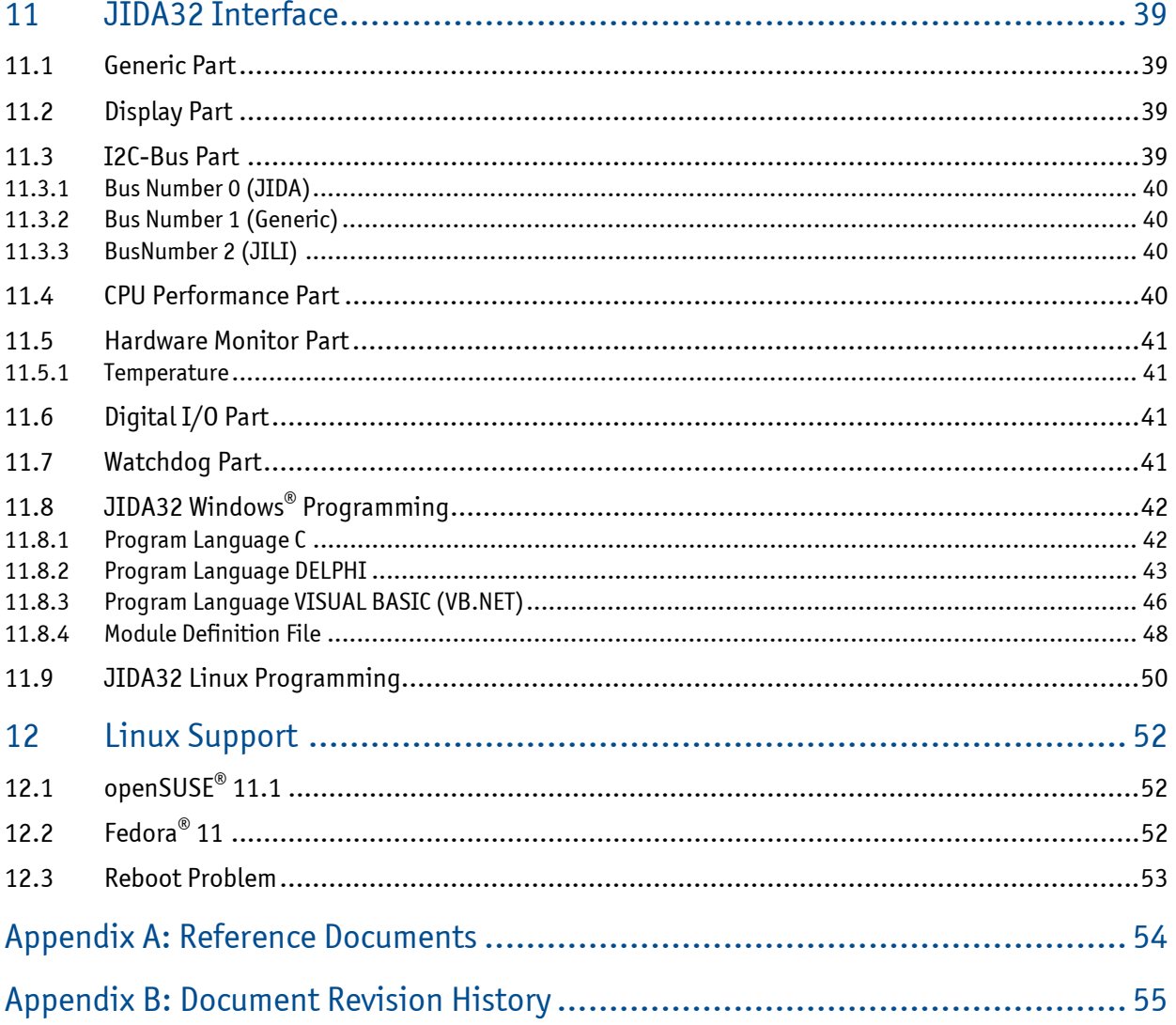

## **1 User Information**

#### **1.1 About This Document**

This document provides information about products from KONTRON Technology A/S and/or its subsidiaries. No warranty of suitability, purpose or fitness is implied. While every attempt has been made to ensure that the information in this document is accurate the information contained within is supplied "as-is" - no liability is taken for any inaccuracies. Manual is subject to change without prior notice. KONTRON assumes no responsibility for the circuits, descriptions and tables indicated as far as patents or

other rights of third parties are concerned.

#### **1.2 Copyright Notice**

Copyright © 2009-2010, KONTRON Technology A/S, ALL RIGHTS RESERVED.

No part of this document may be reproduced or transmitted in any form or by any means, electronically or mechanically, for any purpose without the express written permission of KONTRON Technology A/S.

#### **1.3 Trademarks**

Brand and product names are trademarks or registered trademarks of their respective owners.

#### **1.4 Standards**

KONTRON Technology A/S is certified to ISO 9000 standards.

#### **1.5 Warranty**

This product is warranted against defects in material and workmanship for the warranty period from the date of shipment. During the warranty period KONTRON Technology A/S will at its discretion decide to repair or replace defective products.

Within the warranty period the repair of products is free of charge as long as warranty conditions are observed.

The warranty does not apply to defects resulting from improper or inadequate maintenance or handling by the buyer, unauthorized modification or misuse, operation outside of the product's environmental specifications or improper installation or maintenance.

KONTRON Technology A/S will not be responsible for any defects or damages to third party products that are caused by a faulty KONTRON Technology A/S product.

## **1.6 Life Support Policy**

KONTRON Technology's products are not for use as critical components in life support devices or systems without express written approval of the general manager of KONTRON Technology A/S. As used herein:

Life support devices or systems are devices or systems which

a) are intended for surgical implant into body or

b) support or sustain life and whose failure to perform, when properly used in accordance with instructions for use provided in the labelling, can be reasonably expected to result in significant injury to the user.

A critical component is any component of a life support device or system whose failure to perform can be reasonably expected to cause the failure of the life support device or system or to affect its safety or effectiveness.

## **1.7 Technical Support**

Please consult our web site at **<http://www.kontron.com/support>** for the latest product documentation, utilities, drivers and support contacts. In any case you can always contact your board supplier for technical support.

Before contacting support please be prepared to provide as much information as possible: Board identification:

- ❐ Type
- ❐ Part number (find PN on label)
- $\Box$  Serial number (find SN on label)

Board configuration:

- ❐ DRAM type and size
- ❐ BIOS revision (find in the BIOS Setup)
- □ BIOS settings different than default settings (refer to the BIOS Setup section)

#### System environment:

- $\Box$  O/S type and version
- $\Box$  Driver origin and version
- ❐ Attached hardware (drives, USB devices, LCD panels ...)

#### *p***ITX-SP** Software Guide

## **2 BIOS Update**

The AMI and the KONTRON update tool is available for two operating systems: DOS and Windows® (e.g. Windows® XP, Vista 32/64 or Windows® 7). Software conditions:

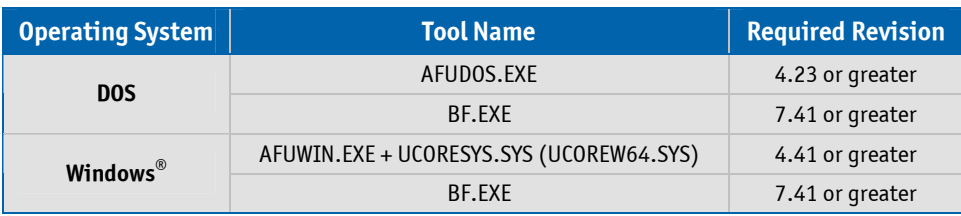

## **2.1 AFUDOS (AMI)**

Only the following combination of command line arguments has been tested and should be used for the update process. The syntax of the DOS update tool is:

**AFUDOS** <BIOS filename> **/X /P /B /N /C**

- **/X** = don't check ROM ID
- **/P** = program main BIOS
- $/B =$  program boot block
- **/N** = overwrite NVRAM (setup settings)
- **/C** = destroy CMOS checksum

## **2.2 AFUWIN (AMI)**

For 32bit operating systems the file UCORESYS.SYS and for 64bit systems the file UCOREW64.SYS must be used (located in the same folder as AFUWIN.EXE). AFUWIN can either be executed using the same command line parameters as for AFUDOS or it can be executed in GUI mode by double klicking on it.

## **2.3 BFLASH (KONTRON)**

In this manual the abbreviation **BF** is used for BFlash. This also matches with the actual name of the tool (BF.EXE). BF can be used to read and write data to and from BIOS flash. With this tool it's possible to update the BIOS, change DMI codes, setup vendor codes and save copies of all data. The copies can be used as master data for mass production.

Type **BF** <ret> from DOS prompt to see the BFlash version number and the board version. Only the following combination of command line arguments has been tested and should be used for the update process.

```
 BF read <BIOS filename> 0 100000
 BF write <BIOS filename> 0
```
## **3 Graphics Interface**

#### **3.1 LCD/LVDS Technology Overview**

#### **3.1.1 Detailed Timing Descriptor (EDID or DisplayIDTM)**

The input fields Pixel Clock, Horizontal Active, Horizontal Blank, Horizontal Sync Offset, Horizontal Sync Width, Vertical Active, Vertical Blank, Vertical Sync Offset and Vertical Sync Width must be filled in with the correct values according to the panel's data sheet. In many cases the value for Horizontal/Vertical Blank cannot be read directly from the data sheet. Instead terms such as Display Period (active pixels/lines) or Horizontal/Vertical Total appear.

In this case the following calculation can be made:

#### ⇒ **Blank Value = Total Value – Active Value.**

Sometimes the datasheet does not specify Sync Offset and/or Sync Width. In this case the permissible values can only be determined though testing. However the rule is:

⇒ **The sum of Sync Offset and Sync Width must not exceed the value for Horizontal/Vertical Blank.**  Also datasheets are often different for displays with double pixel clock. If Pixel Clock and Horizontal Values seem to be halved this must be corrected for input:

⇒ **The values must always be entered as though it were a panel with single pixel clock.** 

#### **Example 1**:

#### **PRIMEVIEW PM070WL4** (single pixel clock)

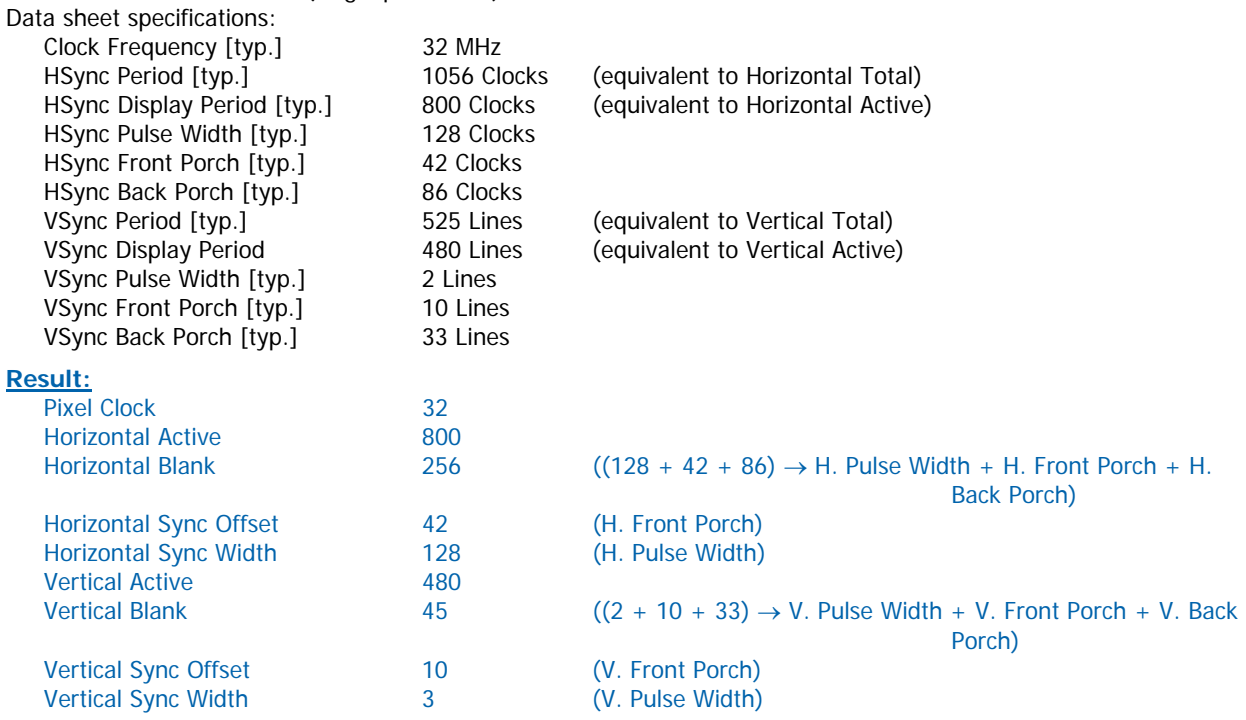

#### **Example 2** (not useable on *p*ITX-SP):

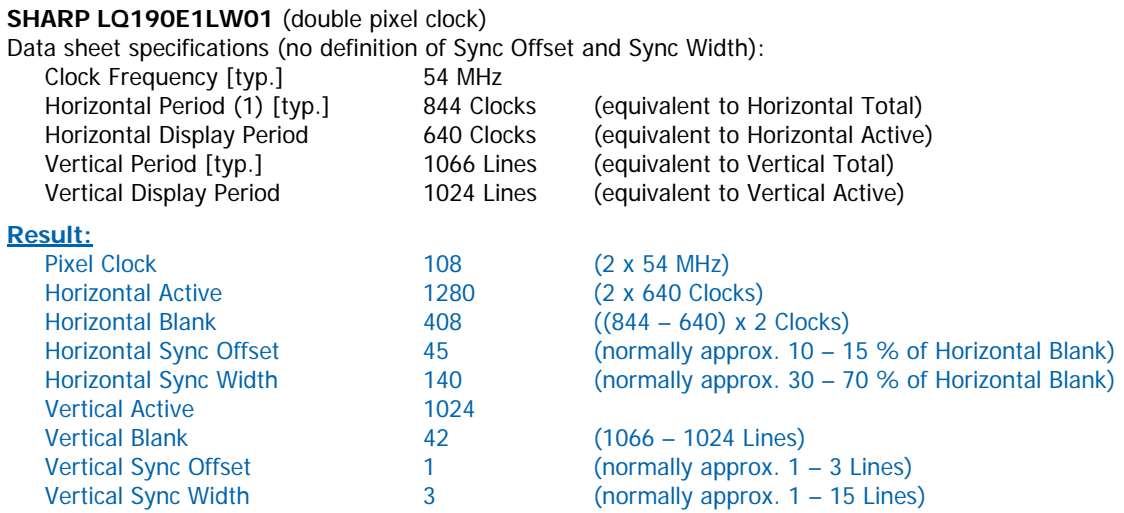

#### **Example 3** (not useable on *p*ITX-SP):

#### **LG-PHILIPS LM170E01-TLA1** (double pixel clock)

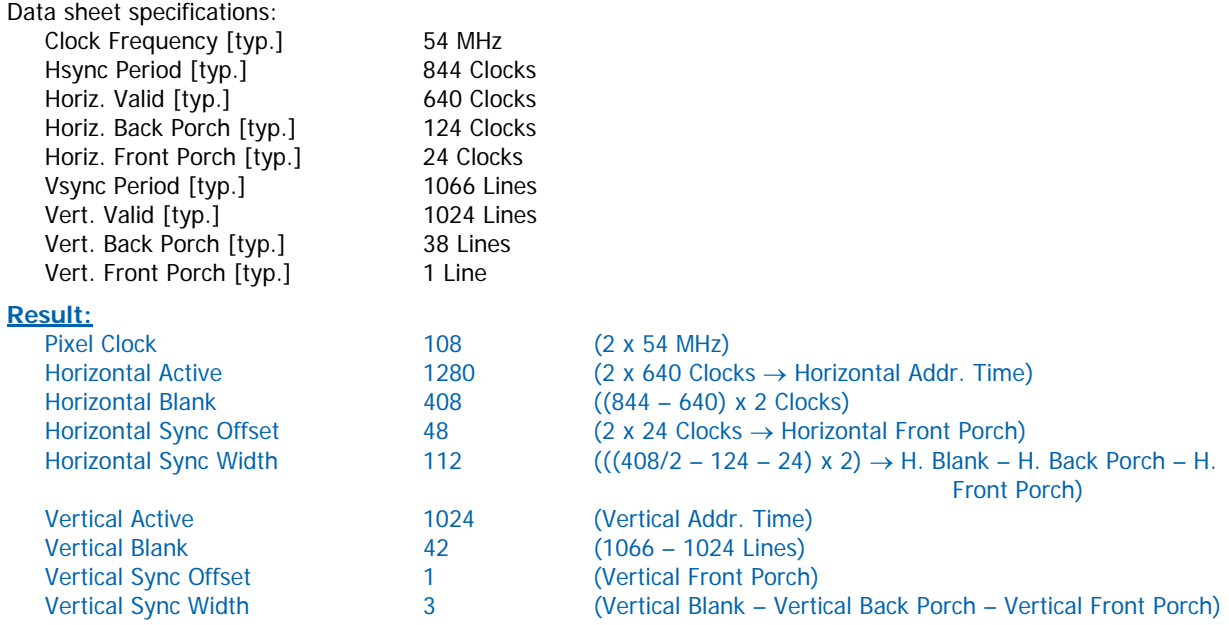

The following picture shows the typical video timing.

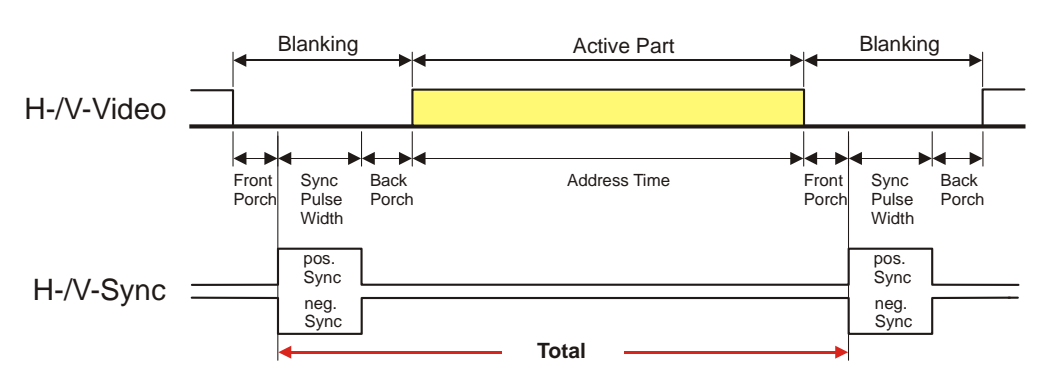

### Timing Parameter Definitions

#### **3.1.2 24 Bit Color Mapping Tips**

The double pixel clock or 24-bit color depth can generally be taken from the datasheet. There are two interface modes existing at 24-bit color depth: **FPDI** (F (Flat Panel Display Interface) or **LDI** (LVDS Display Interface). Some panels use the line SELL LVDS (SELect Lyds data order). The LVDS data assignment in the datasheet can give you an indication by the last channel (e.g. RX3/TX3 - SELL LVDS = low) wether it is a LDI panel (contains the lowest bits). Most panels have a FPDI interface.

#### **Example:**

**FPDI** data assignment (LVDS channel 3 even or odd):

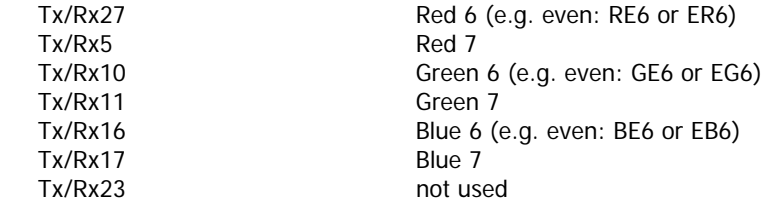

**LDI** data assignment (LVDS channel 3 even or odd):

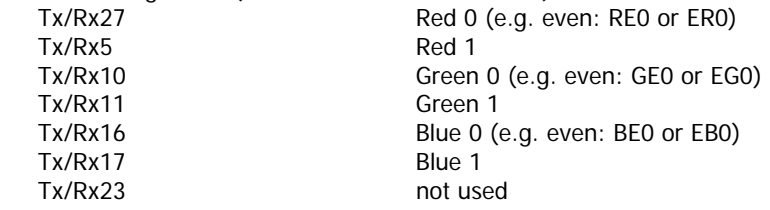

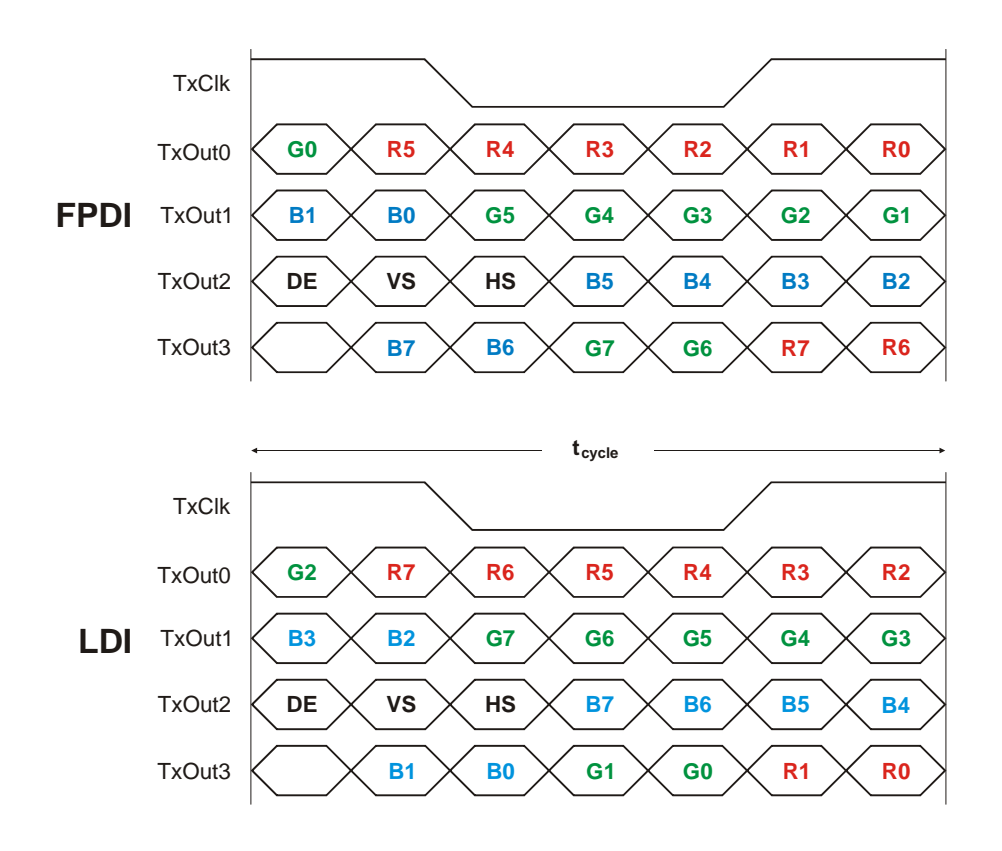

#### **3.2 EDID 1.3 Specification (VESA)**

The EDID (Extended Display Identification Data) record has a fixed structure. The first 8 bytes contain the distinctive identification 00h, FFh, FFh, FFh, FFh, FFh, FFh, 00h. The end of the record is marked by the checksum (1 byte). The result of the addition of all bytes including the checksum has to be zero.

For a comprehensive support of the majority of available panels you don't need all fields of the EDID record. The **Detailed Timing Descriptor** (18 bytes) is the most important field. No 24bit panels (FPDI/LDI) are supported though. This means EDID should only be used for 18bit panels.

For further information please consult the official EDID specification from the VESA comitee which has to be payed.

## **3.3 DisplayIDTM Specification (VESA)**

Intended as a replacement for all previous EDID versions DisplayID™ contains many new features. It's a structure with several well defined elements (tags). Not every element that is listed in the specification has to be part of the resulting data set (basic section).

KONTRON has decided to use this selection of tags (mandatory presence).

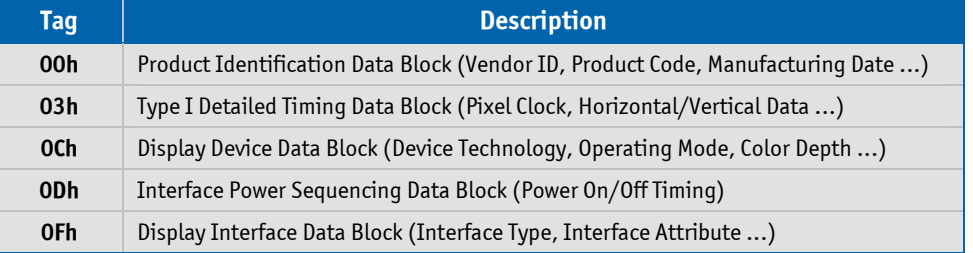

#### **3.3.1 DisplayIDTM Parameter Summary**

Only a part of the parameters used in the DisplayID<sup>TM</sup> Windows® tool are interpreted by a specific board. The following table shows a summary of the used parameters (valid for *p*ITX-SP).

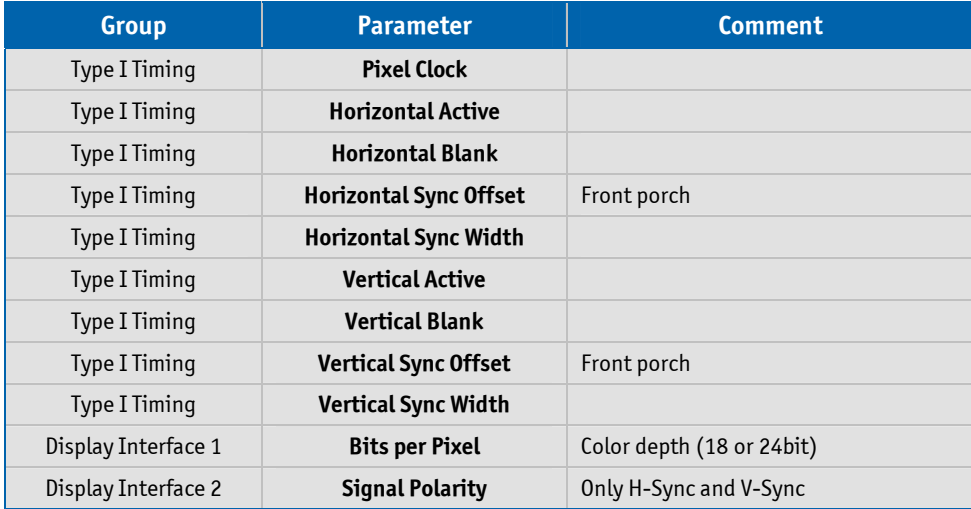

#### **3.3.2 DisplayIDTM Restrictions**

Depending on the graphic controller not all features can be used. The following table shows the most important restrictions.

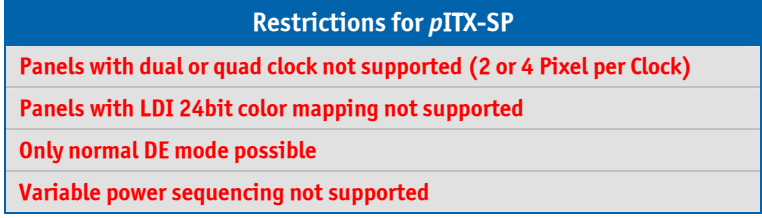

#### **3.3.3 LCD Panel Selection**

The choice of an LCD display is basically defined by two parameters.

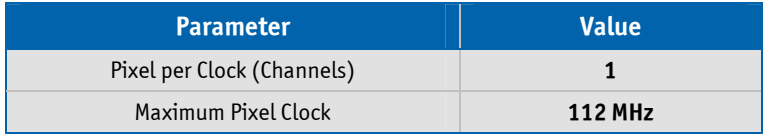

Currently this leads to a maximum resolution of

**1366 x 768 Pixel** (e.g. SHARP LK315T3LA31)

With the GMA driver (see details below) it is not guaranteed that every resolution can be achieved. There can also be differences between the Windows $^{\circledast}$  XP und Windows $^{\circledast}$  Vista driver. KONTRON does not guarantee the correct function of the board for untypical resolution. In principal the use of DisplayID<sup>TM</sup> allows realizing every special display resolution. For this a valid DisplayID™ dataset must be written to the onboard EEPROM. Additionally the BIOS Setup entry

#### **Advanced/Display Configuration/Flat Panel Type**

must be set to **Auto**.

Many displays with a resolution up to XGA (1024 x 768) have a digital (TTL) interface. KONTRON offers a special adapter to connect these displays to the LVDS interface (KAB-ADAPT-LVDStoTTL with part number 61029).

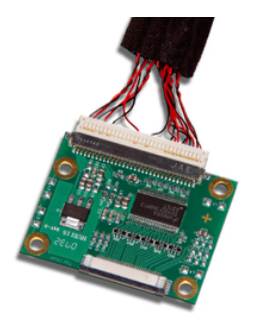

*Note: The fact that a display is mentioned as an example does not mean that this display is approved by KONTRON.*

#### *p***ITX-SP** Software Guide

## **3.3.4 DisplayIDTM Windows® Tool**

KONTRON DISPLAYID TOOL V2.00 C) **S** kontron Editor 予 Copyright (c) 2007-2009 Kontron Embedded Modules

The DisplayID<sup>TM</sup> parameter can be modified with the DisplayID<sup>TM</sup> Windows<sup>®</sup> tool.

For an example the following picture shows the input fields for the **Detailed Timing** parameters.

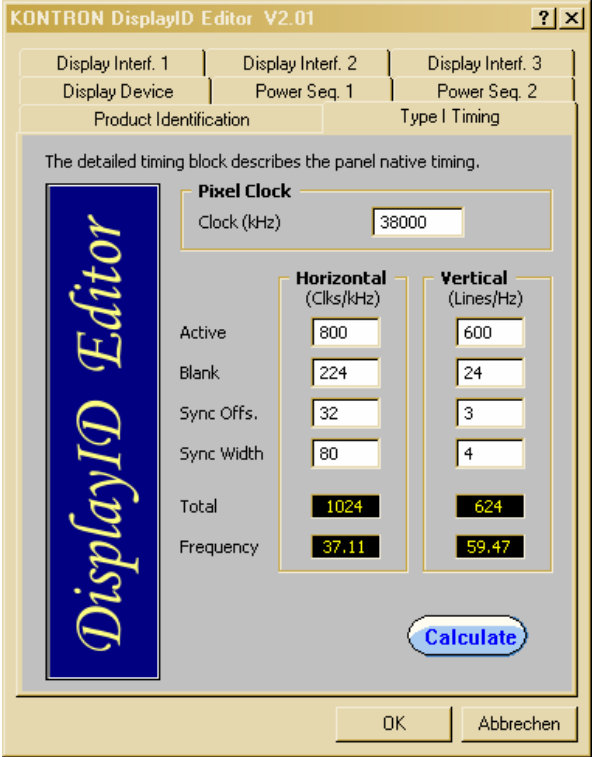

For more information see the documentation of the DisplayID<sup>™</sup> tool (software can be downloaded from kontron.com).

The DisplayID<sup>™</sup> Editor saves the parameters in a intermediate file format. The file extension is 'KDD' (Kontron **DisplayID<sup>™</sup> Data). This file format cannot be used to program the onboard EEPROM.** For transfering this file format into the binary file format for the EEPROM apply the Converter.

### **3.3.5 Building DisplayIDTM File**

- ❶ Start the Windows® tool **DisplayID.exe**.
- ❷ Use the **Editor** if you want to modify an existing DisplayIDTM file or select **New** to create a complete new record.
- ❸ Change respectively enter new parameters.
- ❹ Save the parameters in a file with the extension 'KDD'.
- ❺ Open the saved 'KDD'-file using the **Converter**.
- **⑤** Save the binary file with the extension 'KDB' (Kontron DisplayID<sup>™</sup> Binary).
- ❼ Program the onboard EEPROM using the board specific DOS update tool.

### **3.3.6** Erasing DisplayID™ Record

Programming the first 128 bytes in the EEPROM with the values 00h or FFh deletes a valid DisplayID<sup>TM</sup> record.

#### **3.3.7 EEPROM Update Tool**

The syntax of the DOS EEPROM update tool is:

- **PXSP-DID** <option><filename>
	- **/W** = read a file (must be KDB-format) and write the content to the EEPROM
	- $/R =$  read the EEPROM and write the content to a file
	- $\overline{C}$  = read a file and compare the content with the EEPROM
	- $/D =$  clear the EEPROM content (without filename)

## **3.4 What means GMA and IEGD?**

Intel® works with two different strategies for the VGA BIOS and the graphic drivers: GMA (Graphics Media Accelerator) as the standard VGA BIOS for desktop PC´s and IEGD (Intel® Embedded Graphics Driver) for special cases. The GMA VGA BIOS allows also the use of an IEGD graphic driver (Windows<sup>®</sup> or Linux). Whereas the IEGD VGA BIOS should only be used with the corresponding graphic driver.

The GMA environment supports all available resolution within the operating system - the IEGD environment particularly run with a discrete resolution (lower secondary resolutions can be used). However it is a big benefit that the IEGD SDK is freely available and can be downloaded as freeware from the Intel $^\circ$  website. The following table shows a list of the most important parameters of the graphic controller which are important for the driver performance respectively the applications based on it (valid for pITX-SP):

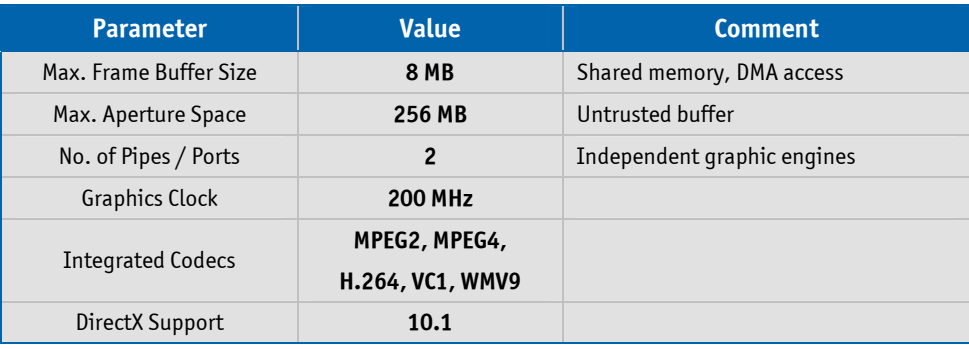

#### **3.4.1 The GMA Driver**

The GMA driver from Intel® can only be used on Windows® operating systems.

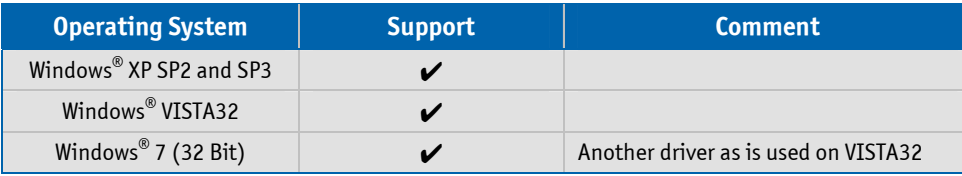

The driver supports dual display support. For the synchronous use of both display interfaces in a Windows<sup>®</sup> operating system the BIOS Setup entry **Boot Display Device** must be set to **LCD only**. The BIOS respectively the driver can't notice whether a LVDS display is connected but a DVI monitor can be detected through the DDC interface and the hotplug pin.

#### **3.4.1.1 DVI Monitor Selection**

The following table gives an overview about the possible resolutions which can be displayed on a DVI monitor. Generally the best result can be achieved when the nominal resolution of the DVI-monitor is used. ATTENTION: These resolutions are not valid for the LVDS interface of the pITX-SP (see chapter LCD Panel Selection).

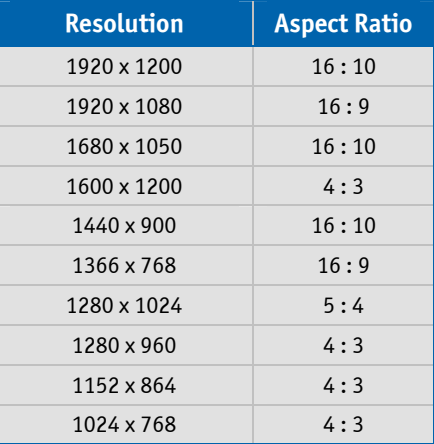

#### **3.4.2 The IEGD Driver**

The Intel® Embedded Graphics Drivers are developed specifically for embedded Intel® Architecture-based platforms. IEGD offers embedded customers extended life support that correlates with the extended life support of embedded silicon products. Intel® Embedded Graphics Drivers have been validated on specific Linux distributions and Windows® operating systems. This package also contains a VGA-BIOS which can be configured. What are the new enhancements added to the  $\mathop{\mathsf{Intel}}\nolimits^\circ$  Embedded Graphics Drivers?

- ➤ OpenGL 2.0 support (Windows® and Linux)
- ➤ Improved 3D performance
- ➤ Hardware-enabled video decode
- ➤ Certified Output Protection Protocol (COPP) support on Windows® XP

The IEGD driver supports a lot more operating system than the GMA driver.

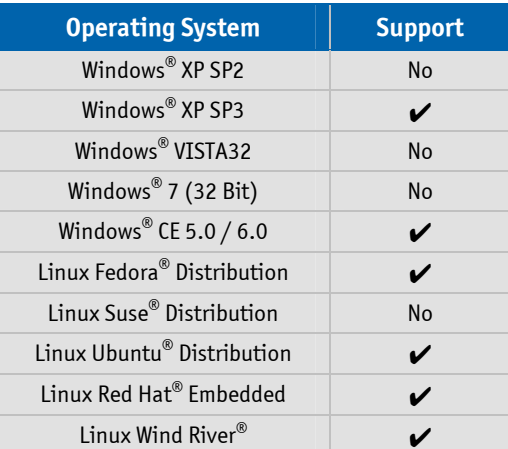

#### *p***ITX-SP** Software Guide

The IEGD package can be downloaded from the website http://edc.intel.com/Software/Downloads/IEGD (KONTRON Technology A/S can't guarantee the availability of these internet address).

*Note: The IEGD driver will not be developed any longer after version 10.3. Intel® plans to release a new version of the GMA driver with several embedded features.*

#### **3.5 H.264 Support for Linux**

KONTRON Technology A/S owns a Linux driver that support the H.264 codec.

This implementation has been tested with the Fedora® distribution (Core 11). The conversion to other linux distributions is generally possible. The H.264 codec only supports video files but not the use of a blu-ray drive.

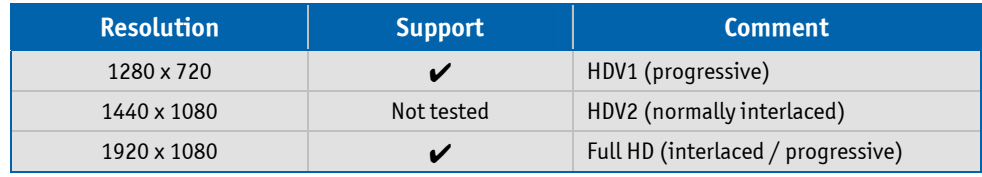

For further information please contact your local distributor or KONTRON for technical support

## **4 Serial-ATA Interface**

The Serial-ATA controller supports two operating modes: a native PCI IDE controller and a RAID/AHCI controller.

## **4.1 Native PCI IDE Controller**

In this mode no drivers are needed for a Windows® installation. Interrupt and I/O-addresses can take any value (except the known legacy settings 0x1F0/0x170 respectively IRQ14/15).

Diagnostic tools which bypass the INT13 and directly access registers may cause uncontrolled behaviors. We strongly advise against the use of such tools.

*Attention: For a bootable drive the Option ROM must be enabled.*

#### **4.2 RAID/AHCI Controller**

The RAID functionality is not supported but the driver and Option ROM use this expression. A Windows® installation without S-ATA drivers is not possible. To install Windows® XP on a Serial-ATA harddisk the file TXTSETUP.OEM must be supplemented. Without any addition Windows® expects the driver on a legacy floppy drive. The following modifications allows the installation from a USB floppy drive.

```
 ;--The following lines give additional USB floppy support 
 id = "USB\VID_03F0&PID_2001", "usbstor" #--HP 
 id = "USB\VID_08BD&PID_1100", "usbstor" #--Iomega 
 id = "USB\VID_0409&PID_0040", "usbstor" #--NEC 
 id = "USB\VID_055D&PID_2020", "usbstor" #--Samsung 
 id = "USB\VID_0424&PID_0FDC", "usbstor" #--SMSC 
 id = "USB\VID_054C&PID_002C", "usbstor" #--Sony 
 id = "USB\VID_057B&PID_0001", "usbstor" #--Y-E Data
```
If a USB floppy drive is still not detected properly the parameters can be determined as follows:

Plugin the USB floppy drive on any Desktop PC running the Windows® XP operating system and open the device manager in the system control panel. The floppy drive should be listed below the entry **Universal Serial Bus Controller**. Goto it's properties, select the details tab, then Hardware IDs where you can see **USB\VID\_ ... &PID\_ ...**. These values must be added as a new line to the file TXTSETUP.OEM.

Presumeably this addition must correspond with the file **USBSTOR.INF**. If the floppy drive identification is not implemented in this file the installation might fail.

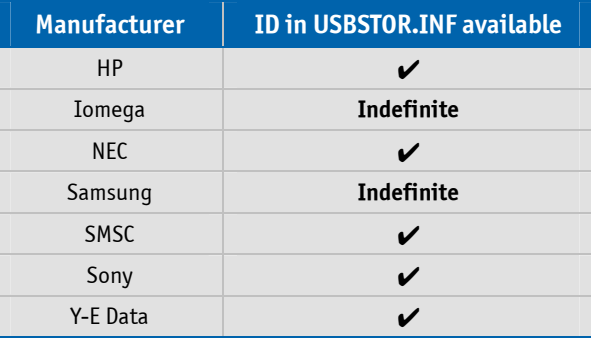

## **5 SDIO/microSD Card Interface**

The following operating systems allow booting from SDIO/microSD cards: DOS, Linux, Windows® XP/ Windows® 7 and Windows® XP Embedded.

## **5.1 DOS Boot**

All standard DOS programs for partitioning and formating can be used (e.g. FDISK.EXE and FORMAT.COM). However it can not be guaranteed that all functions of INT13h respectively INT21h work correctly. Following steps are necessary to prepare a DOS bootable card.

- ❶ Partitioning and formating the SDIO/microSD card.
- ❷ Use the 'HP USB Disk Storage Format Tool' or an other program and a USB Card Reader with SD/MMC support on a host computer to make the card bootable.

The table shows a list of the tested DOS versions.

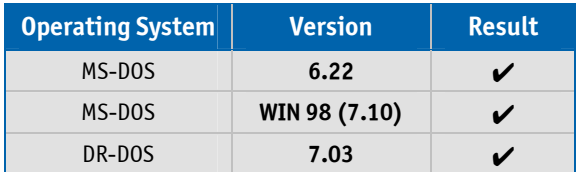

## **5.2 Linux Boot**

To successfully boot Linux from an SDIO/microSD card use a kernel version >= **2.6.29**. Following changes are necessary:

❶ In the kernel configuration please make sure that under

#### **Device Drivers**

**MMC/SD/SDIO card support**

**MMC block device driver**,

**Secure Digital Host Controller Interface support** and

**SDHCI support on PCI bus** are enabled.

 Please set them to be built into the kernel unless you know how to deal with modules required for boot devices.

❷ For the kernel parameters in the bootloader configuration file please use

#### **/dev/mmcblk0p1**

 as your root device (MMC block device 0 partition 1, adjust to fit your setup). Moreover it is required to tell the kernel to wait some more time before mounting the root device, since depending on the SD card model it may take up to several seconds until the device is ready. To do this use

**rootdelay = xx** 

 on the parameter line. An example line for grub with a system installed on disk 1 partition 1, no separate boot partition and a quite slow card that requires 10 seconds delay could look like this

**kernel vmlinuz root = /dev/mmcblk0p1 rootdelay = 10**.

Some Linux distributions already offer an extensive SDIO/microSD card support.

#### **Example: Fedora**®  **11 Live CD**

At least a microSD card with 4 Gbyte is needed for the installation. Confirm the icon **Install to Hard Drive** and follow all instructions until you come to the partitioning part. In the combo box field with the default setting **Replace existing Linux system** select the option **Create custom layout**. Any existing partition must be deleted. Afterwards you have to create a boot partition with 200 MByte (/boot) with **ext2** the remaining space can be partitioned with **ext4** (/). After this the standard installation can be proceeded. The operating system seems to be installed correctly but anyhow the above mentioned modifications must be applied to make the microSD card bootable.

## **5.3 Windows® XP and Windows® 7 Boot**

Direct installation of Windows® XP and Windows® 7 on a microSD card is not possible at the moment. To boot Windows® an existing installation can be transferred to the microSD card. At request KONTRON delivers a tool to copy a running installation to microSD card and make the necessary modifications to the OS image. For further information please contact your local distributor or KONTRON for technical support.

## **5.4 Windows® XP Embedded or Windows® 7 Embedded Boot**

KONTRON Technology A/S owns a driver that support microSD card boot. For further information please contact your local distributor or KONTRON for technical support.

## **6 CPLD Interface**

Various functions are implemented in the CPLD: e.g. watchdog, digital I/O and fan control. Access to the CPLD register is via an index-data register pair using only two I/O byte locations (fixed addresses).

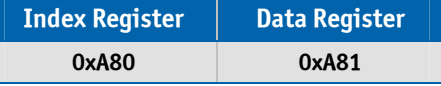

Register overview:

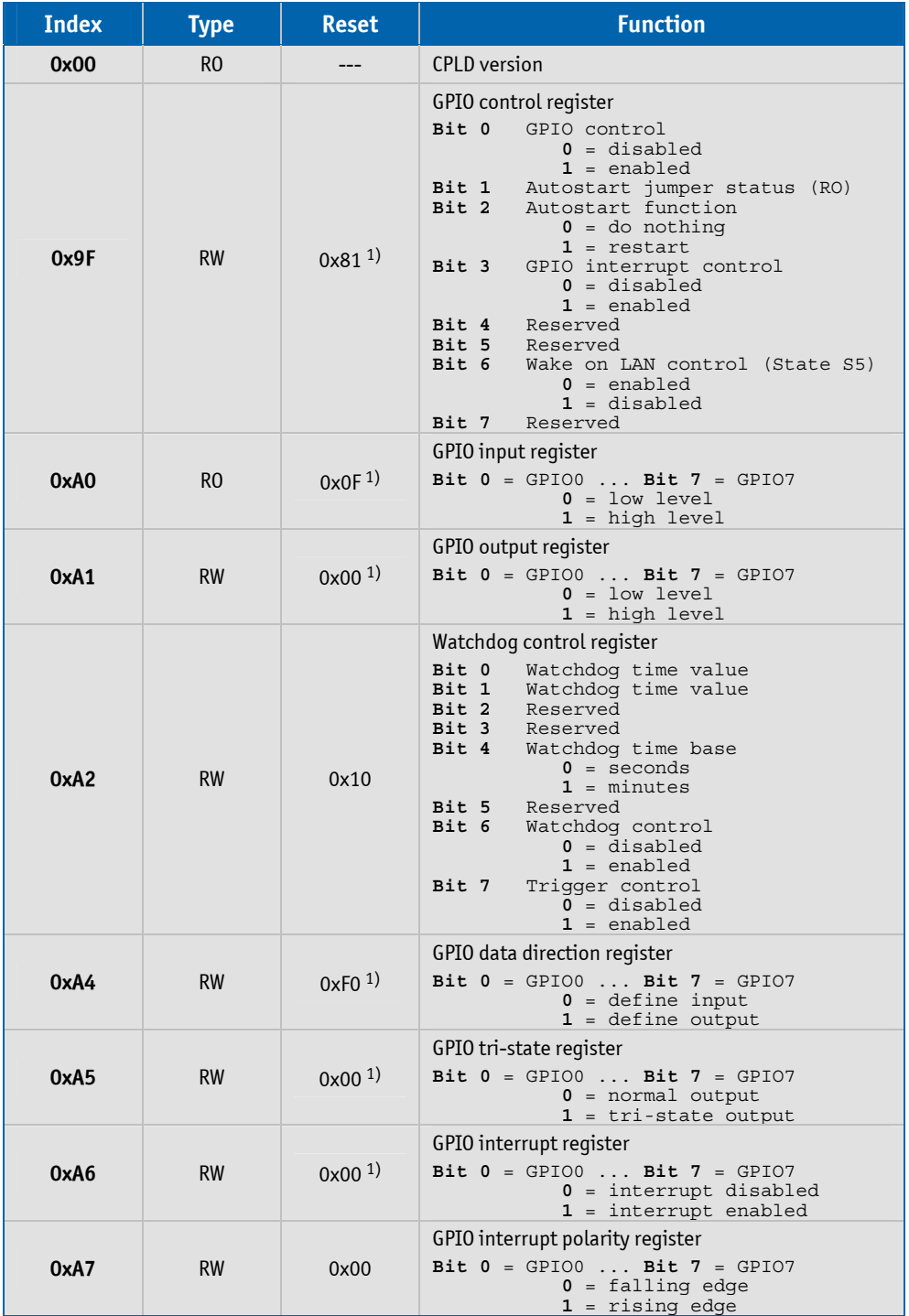

#### *p***ITX-SP** Software Guide

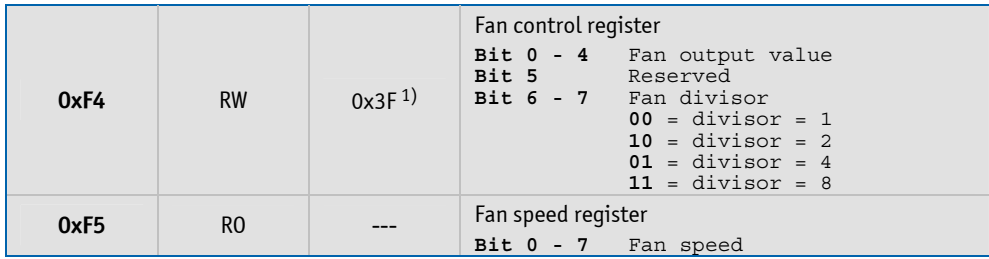

*Note: 1) Default Setup settings.*

#### **6.1 Special Hints**

The following remarks must be considered (especically the first hint).

#### **6.1.1 Reserved Bits**

Every bit which is marked as **Reserved** may not be changed (exception: watchdog control). These bits must be masked. Not observing this hint can in the worst case lead to system crashes, e.g. after a warm boot.

#### **6.1.2 GPIO Input Register**

The input register reflects the status of the pins which are defined as output. Example: if GPIO7 defined as an output the GPIO7 bit in the input register reads back low level when the output has low level and a high level when the output has high level.

#### **6.1.3 Fan Divisor**

The base time for the divisor is 1 second (divisor  $= 1$ ). To calculate the fan speed in rounds per minute (rpm) the speed value must be multiplicated by 60. Increasing the divisor leads to smaller base times (0.5 seconds and so on).

## **6.2 Programming Examples**

The following examples (DOS programs) show the access to the CPLD features (C compiler: BORLAND C++). Note: These programs cannot be run on Linux and Windows®.

#### **6.2.1 Watchdog Example**

```
#include <stdio.h> 
#include <dos.h> 
#define CPLD_BASE_ADDR 0xA80
#define WDT_INDEX 0xA2 
#define WDT_ENABLE 0x40
#define WDT_TRIGGER 0x80
#define WDT_1SEC 0x00 
#define WDT_5SEC 0x01 
#define WDT_10SEC 0x02 
#define WDT_30SEC 0x03 
#define WDT_1MIN 0x10
#define WDT_5MIN 0x11 
#define WDT_10MIN 0x12
void ActivateWatchdog (void) 
{ 
  outp (CPLD_BASE_ADDR, WDT_INDEX);
   outp (CPLD_BASE_ADDR+1, WDT_10SEC); 
  delay (1); and the contract of the contract of the millisecond \ell wait one millisecond
  outp (CPLD_BASE_ADDR+1, WDT_ENABLE);
} 
void TriggerWatchdog (void) 
{ 
   outp (CPLD_BASE_ADDR, WDT_INDEX); 
   outp (CPLD_BASE_ADDR+1, WDT_TRIGGER | WDT_ENABLE); 
  delay (1); and the contract of the contract of the millisecond \ell wait one millisecond
   outp (CPLD_BASE_ADDR+1, WDT_ENABLE); 
} 
void main (void) 
{ 
   int i; 
   ActivateWatchdog (); 
  for (i = 0; i < 5; i++) // wait half of expiry time (= 5 \text{ seconds})delay (1000); and the condition of the condition of the condition of the condition of the condition of the condition of the condition of the condition of the condition of the condition of the condition of the condition of 
  TriggerWatchdog (); \frac{1}{2} // trigger the watchdog - total expiry time now 15 seconds
}
```
#### **6.2.2 Digital I/O Example**

BIOS Setup settings (entry **Advanced/Onboard Device Configuration/GPIO Configuration**):

```
 GPIO Pin 0 - 3 Input
       GPIO Pin 4 - 7 Output
       Default Output State Low 
#include <stdio.h> 
#include <dos.h> 
#include <conio.h> 
#define CPLD_BASE_ADDR 0xA80
#define GPIO_INPUT_INDEX 0xA0 
#define GPIO_OUTPUT_INDEX 0xA1 
#define GPIO_INPUT_MASK 0x0F
void WriteDigitalIO (unsigned char value) 
{ 
    outp (CPLD_BASE_ADDR, GPIO_OUTPUT_INDEX); 
    outp (CPLD_BASE_ADDR+1, value); 
} 
unsigned char ReadDigitalIO (void) 
{ 
    unsigned char value; 
    outp (CPLD_BASE_ADDR, GPIO_INPUT_INDEX); 
  value = inp (CPLD_BASE_ADDR+1);
   return value; 
} 
void main (void) 
{ 
    unsigned char val; 
    WriteDigitalIO (0x50); 
    getch (); 
   WriteDigitalIO (0xA0); 
   getch (); 
    val = ReadDigitalIO () & GPIO_INPUT_MASK; 
   printf ("\nInput value = %02X\n, val);
```
}

#### **I2C with GPIOs Example**  $6.2.3$

This example demonstrates the GPIO usage as an I2C bus.

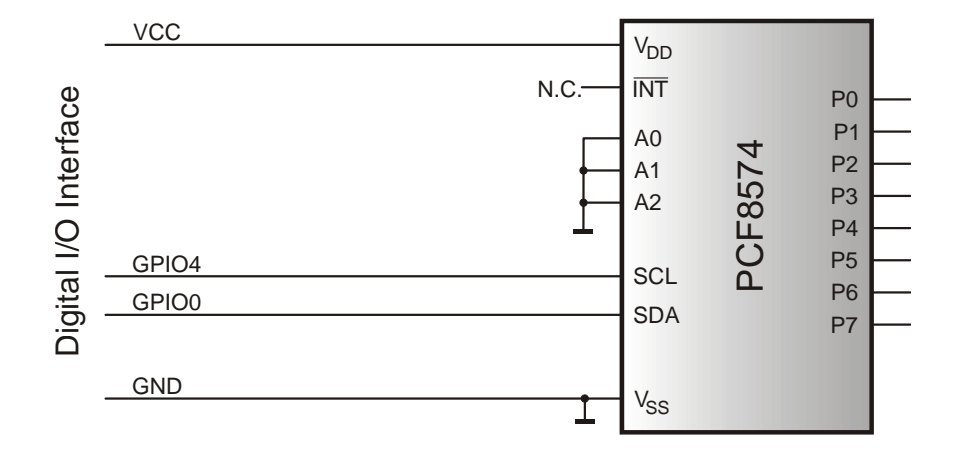

BIOS Setup settings (entry Advanced/Onboard Device Configuration/GPIO Configuration):

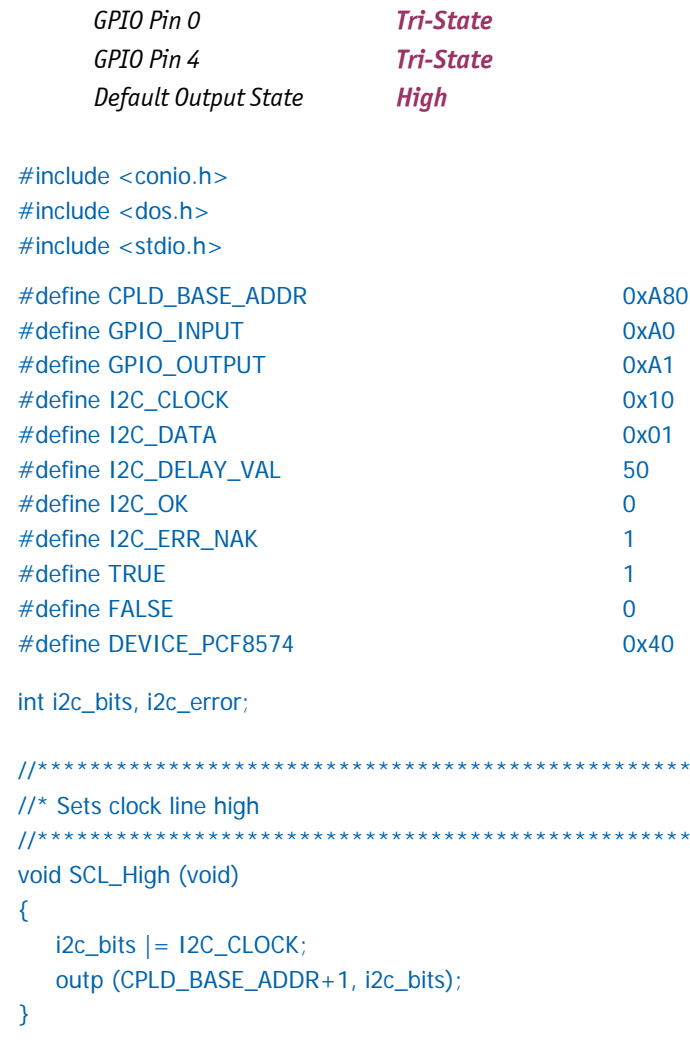

 $***$ 

\*\*\*\*\*\*\*

//\* Sets clock line low  $11**********************$ void SCL\_Low (void) €  $i2c_bits & = -12C_cCLOCK$ outp (CPLD\_BASE\_ADDR+1, i2c\_bits);  $\mathcal{E}$ //\*\*\*\*\*\*\*\*\*\*\*\*\*\*\*\*\*\*\*\*\*\*\*\*\*\* \*\*\*\*\*\*\*\*\*\*\*\*\*\*\*\*\*\*\*\*\*\*\*\*\*\*\*\*\*\*\*\* //\* Sets data line high  $11***$ void SDA\_High (void)  $\{$  $i2c\_bits$  | =  $12C\_DATA;$ outp (CPLD\_BASE\_ADDR+1, i2c\_bits);  $\mathcal{E}$  $11***************$ //\* Sets data line low  $11$ \*\*\*\*\*\*\*\*\*\*\*\*\*\*\* void SDA\_Low (void)  $\{$  $i2c\_bits$  &= ~12C\_DATA; outp (CPLD\_BASE\_ADDR+1, i2c\_bits);  $\mathcal{F}$ //\* Reads data line  $11****************$ int SDA\_Read (void)  $\{$ int i2c\_val; outp (CPLD\_BASE\_ADDR, GPIO\_INPUT);  $i2c_val = inp (CPLD_BASE_ADDR+1);$  $i2c$  val &=  $12C$  DATA; outp (CPLD\_BASE\_ADDR, GPIO\_OUTPUT); return i2c\_val; }  $11****************$ //\* Delay routine \*\*\*\*\*\*\*\*\*\*\*\*\*\*\*\*\*\*\*\*\*\*\*\*\*\*\*\*\*\*\*\*  $11**********$ void I2C\_Delay (void)  $\{$ \_asm push cx \_asm xor ah, ah \_asm\_mov\_cx, I2C\_DELAY\_VAL  $\overline{\phantom{a}}$  Loop: \_asm\_in al, 61h \_asm and al, 0010000b \_asm cmp al, ah \_asm je  $\_\$ 

#### **pITX-SP** Software Guide

#### Page 23

```
_asm mov ah, al
  _asm_loop _Loop
  _asm pop cx
\overline{\mathcal{X}}//* Makes sure that the bus is in a known condition
//*****************************
                                    *****************
void I2C_Reset (void)
\{outp (CPLD_BASE_ADDR, GPIO_OUTPUT);
  i2c bits = 0:
  i2c_error = 12C_OK;SCL_Low ();
  SDA_Low ();
  I2C_Delay ();
  SCL_High ();
  I2C_Delay ();
  SDA_High ();
\overline{\mathcal{X}}//* Generates a start condition on the bus
void I2C_Start (void)
\left\{ \right.SDA_High ();
  12C_Delay ();
  SCL_High ();
  I2C_Delay ();
  SDA_Low ();
  12C_Delay ();
  SCL_Low ();
  I2C_Delay ();
\mathcal{E}//* Generates a stop condition on the bus
void I2C_Stop (void)
\left\{ \right.SCL_Low ();
  12C_Delay ();
  SDA_Low ();
  I2C_Delay ();
  SCL_High ();
  I2C_Delay ();
  SDA_High ();
  I2C_Delay ();
\mathcal{E}
```
#### Page 24

```
//* Clock out one bit
//*****************
                            ********************************
void I2C_Bit_Out (int bit_out)
€
   if (bit_out)
     SDA_High ();
   else
    SDA_Low ();
   I2C_Delay ();
   SCL_High ();
   12C_Delay ();
   SCL_Low ();
   I2C_Delay ();
\mathcal{E}//* Clock in one bit
                        ************************************
11****************int I2C_Bit_In (void)
\{int bit_in;
   SDA_High ();
   SCL_High ();
   12C_Delay ();
   bit_in = SDA_Read ();
   I2C_Delay ();
   SCL Low ();
   I2C_Delay ();
   return bit_in;
\mathcal{E}//* Send one byte on the bus. No start or stop conditions
//* are generated here but i2c_error will be set according
11^* to the result. Returns 1 on success, 0 if we lose the
//* arbitration or if the slave doesn't acknowledge the
//* byte. Check i2c_error for the actual result on error
                            ********************************
11****************
int I2C_Byte_Out (int byte_out)
\left\{ \right.int bit_count = 8, bit_in;
   while (bit_count)
   \left\{ \right.if (byte_out & 0x80)
      I2C_Bit_Out (TRUE);
     else
      I2C_Bit_Out (FALSE);
     byte_out <<= 1;
     bit count--:
   \overline{\mathcal{X}}
```

```
SDA_High ();
   12C_Delay ();
   bit_in = 12C_Bit_L \ln(0);
   if (bit_in)
    i2c\_error = 12C\_ERR\_NAKreturn i2c_error;
\mathcal{E}//* Reads one byte in from the slave. Ack must be 1 if this
11^* is the last byte to be read during this transfer, 0
//* otherwise (as per I2C bus specification, the receiving
//* master must acknowledge all but the last byte during a
11^* transfer)
int I2C_Byte_In (void)
\{int bit_count = 8, byte_in = 0;
   SDA_High ();
   I2C_Delay ();
   while (bit_count)
   €
    byte_in <<= 1;
    if (I2C_Bit_In ())
      byte_in | = TRUE;
    bit_count--;
   \mathcal{E}SDA_High ();
   I2C_Delay ();
   12C_Bit_{In}()// Set acknowledge
   return byte_in;
\overline{\mathcal{X}}//* Writes a byte to I2C device (main routine)
                                                **************
11^{***}int Write12CDevice (int device_addr, int byte_write)
\left\{ \right.12C_Reset ();
   12C_Stop ();
   I2C_Start ();
   if (I2C_Byte_Out (device_addr))
    return FALSE;
   if (I2C_Byte_Out (byte_write))
    return FALSE;
   12C_Stop ();
   return TRUE;
\mathcal{E}
```

```
//********************************************************* 
//* Reads a byte from I2C device (main routine) 
//********************************************************* 
void ReadI2CDevice (int device_addr) 
{ 
    int byte_read; 
    I2C_Reset (); 
    I2C_Stop (); 
    I2C_Start (); 
    I2C_Byte_Out (device_addr | 1); 
    byte_read = I2C_Byte_In (); 
    I2C_Stop (); 
    do something 
} 
void main (void) 
{ 
    if (WriteI2CDevice (DEVICE_PCF8574, 0xA5)) 
      ReadI2CDevice (DEVICE_PCF8574); 
}
```
#### **6.2.4 GPIO IRQ Example**

It's very simple to check the interrupt feature. The picture shows how the jumper must be set. For testing remove a jumper (breaks IRQ generation) and set it again. The interrupt assignment to IRQ7 is not changeable.

*Attention: Set the entry Advanced/Onboard DeviceConfiguration/Chipset Configuration/Serial IRQ Mode to Continuous.*

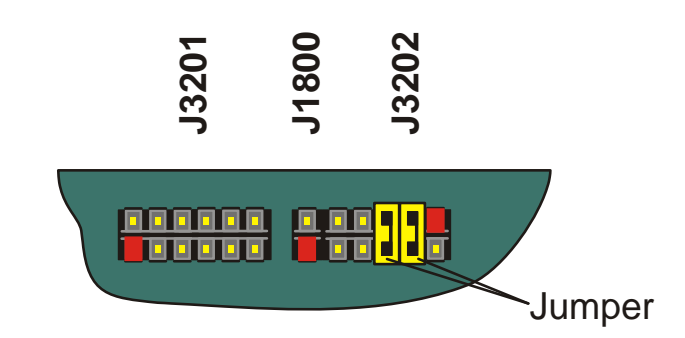

BIOS Setup settings (entry **Advanced/Onboard Device Configuration/GPIO Configuration**):

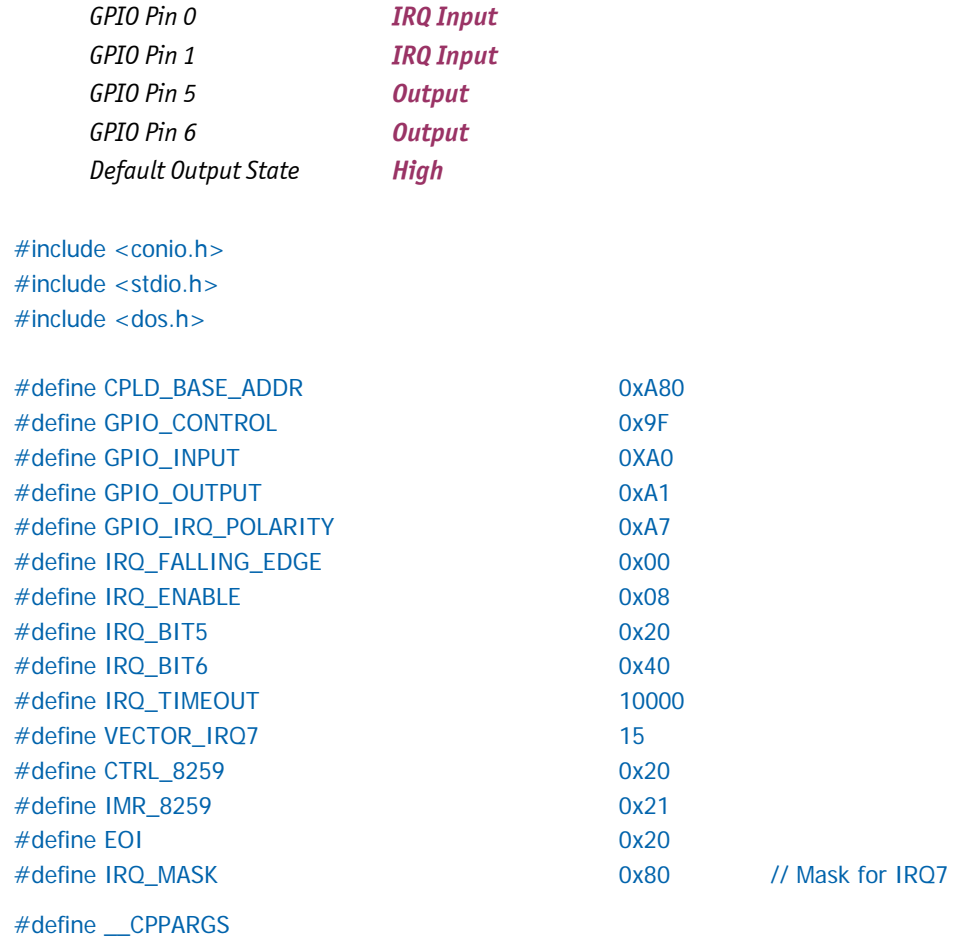

```
int flag = 0, reg_val;
void interrupt (*oldISR)(__CPPARGS); 
void interrupt gpioISR(__CPPARGS) 
{ 
    outp (CPLD_BASE_ADDR, GPIO_OUTPUT); 
    reg_val |= (IRQ_BIT5 + IRQ_BIT6); 
    outp (CPLD_BASE_ADDR+1, reg_val); 
   flag++; outp (CTRL_8259, EOI); 
} 
void main (void) 
{ 
   int i, count5 = 0, count6 = 0, old_mask, ctrl_val;
    clrscr (); 
    _disable (); 
    oldISR = _dos_getvect (VECTOR_IRQ7); 
    _dos_setvect (VECTOR_IRQ7, gpioISR ); 
   old_mask = inp (IMR_8259);
    outp (IMR_8259, (old_mask & ~IRQ_MASK)); 
    _enable (); 
    outp (CPLD_BASE_ADDR, GPIO_IRQ_POLARITY); 
    outp (CPLD_BASE_ADDR+1, IRQ_FALLING_EDGE); 
    outp (CPLD_BASE_ADDR, GPIO_OUTPUT); 
   reg\_val = inp (CPLD\_BASE\_ADDR+1); reg_val |= (IRQ_BIT5 + IRQ_BIT6); 
    outp (CPLD_BASE_ADDR+1, reg_val); 
    outp (CPLD_BASE_ADDR, GPIO_CONTROL); 
   ctrl\_val = inp (CPLD\_BASE\_ADDR+1); ctrl_val |= IRQ_ENABLE; 
    outp (CPLD_BASE_ADDR+1, ctrl_val); 
   while (! kbhit ())
    { 
     flag = 0;
      outp (CPLD_BASE_ADDR, GPIO_OUTPUT); 
     reg_val &=-IRQ_BIT5; outp (CPLD_BASE_ADDR+1, reg_val); 
     for (i = 0; i < IRQ_TIMEOUT; i++)
        if (flag) break; 
      if (i != IRQ_TIMEOUT) 
      { 
        gotoxy (1, 2); 
       printf ("Interrupt Count GPIO 5 = %d", ++count5);
      } 
      delay (500);
```

```
flag = 0;
   outp (CPLD_BASE_ADDR, GPIO_OUTPUT); 
   reg_val &= ~IRQ_BIT6; 
   outp (CPLD_BASE_ADDR+1, reg_val); 
  for (i = 0; i < IRQ_TIMEOUT; i++)
     if (flag) break; 
   if (i != IRQ_TIMEOUT) 
   { 
     gotoxy (1, 3); 
     printf ("Interrupt Count GPIO 6 = %d", ++count6); 
   } 
   delay (500); 
 } 
 outp (CPLD_BASE_ADDR, GPIO_CONTROL); 
reg\_val = inp (CPLD\_BASE\_ADDR+1); reg_val &= ~IRQ_ENABLE; 
 outp (CPLD_BASE_ADDR+1, reg_val); 
 _disable (); 
 _dos_setvect (VECTOR_IRQ7, oldISR ); 
 outp (IMR_8259, old_mask ); 
 _enable ();
```
}

#### **6.2.5 Fan Control Example**

```
#include <stdio.h> 
#include <dos.h> 
#include <conio.h> 
#define CPLD_BASE_ADDR 0xA80
#define FAN_CTRL_INDEX 0xF4 
#define FAN_MASK 0x1F 
#define RESERVED_MASK 0xE0
void SetFanVal (unsigned char value) 
{ 
   unsigned char reg; 
   outp (CPLD_BASE_ADDR, FAN_CTRL_INDEX); 
  reg = inp (CPLD_BASE_ADDR+1); reg &= RESERVED_MASK; 
  value &= FAN_MASK;
  value | = \text{reg};
   outp (CPLD_BASE_ADDR+1, value); 
} 
void main (void) 
{ 
  SetFanVal (0x05);
   getch (); 
  SetFanVal (0x15);
}
```
#### **6.2.6 Fan Speed Example**

```
#include <stdio.h> 
#include <dos.h> 
#include <conio.h> 
#define CPLD_BASE_ADDR 0xA80
#define FAN_CTRL_INDEX 0xF4 
#define FAN_SPEED_INDEX downloaded and define fancy
#define CTRL_MASK 0x3F
#define DIVISOR_SHIFT 6 
#define SPEED_OVERFLOW 255 
#define MAX_DIVISOR 3 
#define ESC_CHAR 0x1B
#define UPDATE_TIME 1000 // 1 second
#define REFRESH_TIME 500 // 0.5 seconds 
#define TRUE 1
```
unsigned char ReadFanSpeed (unsigned char divisor)

```
{
```
}

{

```
 unsigned char value;
```

```
 outp (CPLD_BASE_ADDR, FAN_CTRL_INDEX); 
   value = inp (CPLD_BASE_ADDR+1);value &= CTRL_MASK;
    divisor = divisor << DIVISOR_SHIFT; 
   value |= divisor;
    outp (CPLD_BASE_ADDR+1, value); 
   outp (CPLD_BASE_ADDR, FAN_SPEED_INDEX);
   value = inp (CPLD_BASE_ADDR+1);
    return value; 
void main (void) 
   unsigned char divisor = 0;
    int speed, key; 
    clrscr ();
```

```
 while (TRUE) 
 { 
   speed = (int) ReadFanSpeed (divisor); 
   if (speed < SPEED_OVERFLOW) 
     break; 
   divisor++; 
   if (divisor > MAX_DIVISOR) 
     break; 
   delay (UPDATE_TIME);
```

```
 }
```

```
 while (TRUE) 
    { 
      speed = (int) ReadFanSpeed (divisor); 
     speed * = 60;
      // speed must be divided by pulses per round 
      gotoxy (1,1); 
      printf ("Divisor = %d Speed = %d ", (1 << divisor), speed); 
      if (kbhit ()) 
      { 
       key = getch();
       if (key == ESC_CHAR) break; 
      } 
      delay (REFRESH_TIME); 
    } 
}
```
## **7 Tri-Axis Accelerometer Example**

The accelerometer is not available before hardware revision 3.0 (only the **Plus** variant). The sensor chip ML8953 (OKI) based on a piezo-resistive sensing principle. Acceleration measurement range:  $\pm 3g$ .

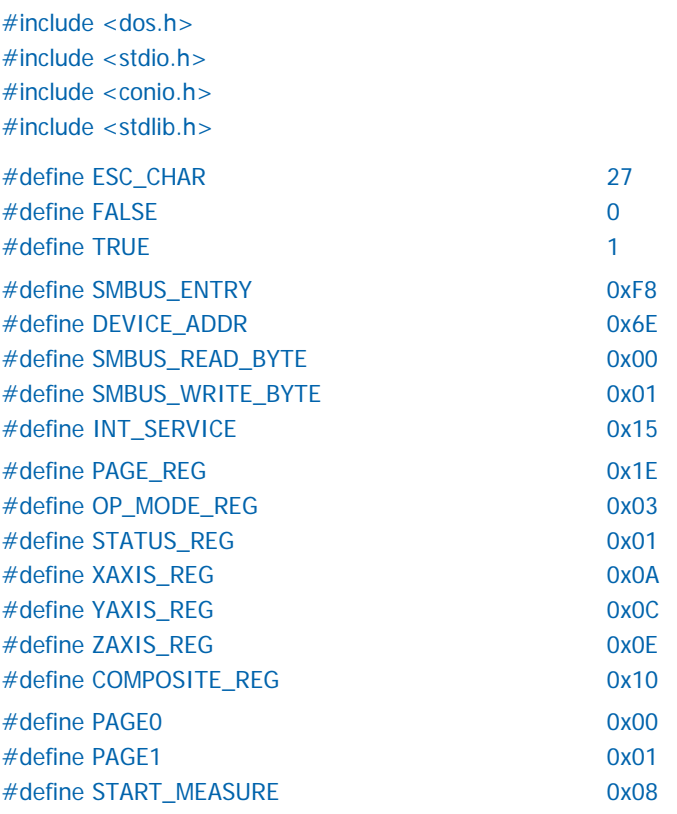

typedef unsigned char byte; typedef unsigned int word; typedef unsigned long dword;

```
void WriteReg (byte reg, byte val) 
{ 
    union REGS regs; 
    regs.h.ah = SMBUS_ENTRY; 
    regs.h.al = SMBUS_WRITE_BYTE; 
    regs.h.bh = DEVICE_ADDR; 
   regs.h.bl = reg;regs.h.cI = val;int86 (INT_SERVICE, &regs, &regs);
}
```

```
byte ReadReg (byte reg) 
{ 
    union REGS regs; 
    regs.h.ah = SMBUS_ENTRY; 
    regs.h.al = SMBUS_READ_BYTE; 
    regs.h.bh = DEVICE_ADDR; 
   regs.h.b = reg;int86 (INT_SERVICE, &regs, &regs);
    return regs.h.cl; 
} 
double TransformValue (word val, word *sg) 
{ 
   *sg = FALSE;
    if (val & 0x8000) 
    { 
     *sg = TRUE;
    val ^{\wedge} = 0xFFFF;
    val &= 0x1FFF;
     val ++; } 
    return ((double) val / (double) 1024); 
} 
void main (void) 
{ 
    word acc, sign; 
    byte acc_lo, acc_hi; 
    double resX, resY, resZ, resAll; 
    int ch; 
   char str [64];
    clrscr (); 
    gotoxy (1,1); 
    printf ("Accelerometer Test Program"); 
    while (TRUE) 
    { 
     WriteReg (PAGE_REG, PAGE0); // Set page 0
     WriteReg (OP_MODE_REG, START_MEASURE); // Start measurement
      delay (1); 
     WriteReg (PAGE_REG, PAGE1); // Set page 1
      while (TRUE) 
      { 
        if (! ReadReg (STATUS_REG)) // Read status 
          break; 
      } 
      acc_lo = ReadReg (XAXIS_REG); // Read X value 
     acc_hi = ReadReg (XAXIS_REG + 1);acc = ((word) acc_hi * 256) + (word) acc_lo; resX = TransformValue (acc, &sign);
```
}

 gotoxy (1,2); sprintf (str, "Acceleration X Vector = %1.4f", resX); if (sign) sprintf (str, "Acceleration X Vector = -%1.4f", resX); printf (str); acc\_lo = ReadReg (YAXIS\_REG); // Read Y value acc\_hi = ReadReg (YAXIS\_REG+1);  $acc = ((word) acc_hi * 256) + (word) acc_lo;$  resY = TransformValue (acc, &sign); gotoxy (1,3); sprintf (str, "Acceleration Y Vector = %1.4f", resY); if (sign) sprintf (str, "Acceleration Y Vector = -%1.4f", resY); printf (str); acc\_lo = ReadReg (ZAXIS\_REG); // Read Z value  $acc_hi = ReadReg (ZAXIS\_REG+1);$  $acc = ((word) acc_hi * 256) + (word) acc_o;$  resZ = TransformValue (acc, &sign); gotoxy (1,4); sprintf (str, "Acceleration Z Vector = %1.4f", resZ); if (sign) sprintf (str, "Acceleration Z Vector = -%1.4f", resZ); printf (str); acc\_lo = ReadReg (COMPOSITE\_REG); // Read Comp value  $acc_hi = ReadReg (COMPOSITE\_REG+1);$  $acc = ((word) acc_hi * 256) + (word) acc_lo;$  resAll = TransformValue (acc, &sign); gotoxy (1,5); sprintf (str, "Acceleration Composite Vector = %1.4f", resAll); printf (str); delay (500); if (kbhit ()) {  $ch = getch()$ ; if  $(ch == ESC_CHAR)$  exit (EXIT\_SUCCESS); } }

## **8 DOS Problems**

Not all DOS versions run without problems. The most common reason is:

➤ The absence of a keyboard controller (8042 compatible) and acording to this the missing I/O addresses 60h/64h can cause problems with keyboard drivers.

## **8.1 Keyboard Driver**

Most DOS versions do not accept switching to different character sets - this means the US character set (default) remains. A bootable MS-DOS 8.0 floppy disk can be created using Windows® XP.

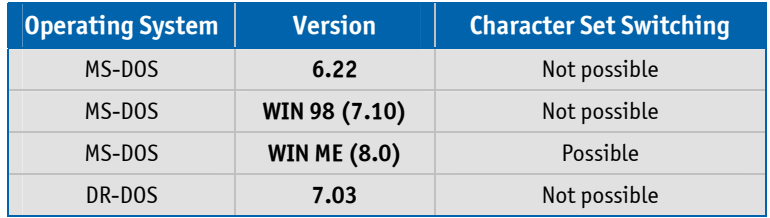

## **8.2 DR-DOS 7.03**

For the installing DR-DOS 7.03 the following default settings should be modified:

#### **Memory Manager Options**

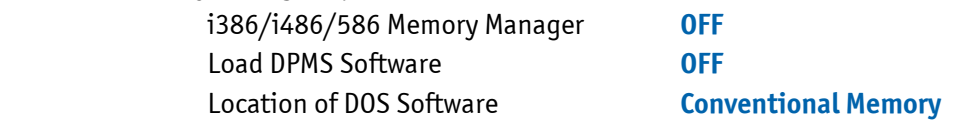

Subsequent HIMEM.SYS can be activated.

## **8.3 Gate A20 and LAN Boot**

When the Gate A20 is set to enabled LAN boot via a network connection from a PXE server is not possible. The PXE Option ROM aborts with an error message.

## **9 ACPI Thermal Management**

The ACPI thermal management supports two modes: passive cooling (decrease the system performance, but produce no noise) and active cooling (no performance loss, but noise production).

## **9.1 Passive Cooling**

Passive cooling controls the processor temperature by activating the automatic thermal throttling after the processor reaches a certain temperature. You can specify the temperature level when throttling starts, define a hysteresis value to get back to full processor performance and specify the percentage for the performance in throttling mode. This mode does not require additional drivers or programs.

## **9.2 Active Cooling**

Only from hardware revision 4.00 on (see PCB) the fan is switched on and off mostly by the hardware. On older boards this is realized through software. The operating system continuously polls the temperature using the ACPI method '\_TZP' (Thermal Zone Polling). This is done automatically by Linux - for Windows® operating systems an additional tool is needed as Windows® ignores the ACPI method '\_TZP'. For example the tool

#### **CPUID HWMonitor** Vers. 1.14.0 or greater

can be used. From hardware revision 4.00 on no additional tool is needed for a Windows® operating system. This approach accounts the total control of the fan through the temperature control and the fan can not be switched seperatly on and off by the ACPI methods. This is only possible when inside the BIOS Setup the setting **Advanced/ACPI Configuration/ACPI Cooling Options/Active Trip Point** is set to **Disabled**.

## **9.3 Temperature Limits**

All three trip points have the setting **Disabled**. This is not a real deactivating of the trip points but the corresponding value is set to 125°C which is the internal catastrophic temperature.

## **9.4 Temperature Identifier**

Within operating systems (e.g. Linux) the temperature can be determined through the identifier **THRM**: cat /proc/acpi/thermal\_zone/**THRM**/temperature

## **10 ACPI Wakeup**

Two wake events are possible: Wake On LAN (WOL) and Wake On USB (the Wake On USB event requires the CPLD version 0x10 or greater, see BIOS Setup entry **Main/Board Information**).

## **10.1 Wake On USB**

#### **10.1.1 Windows® XP**

By default Windows® XP and Windows® Server 2003 enable USB devices, e.g. keyboard and mouse, to wake up the board after sleep. The default behavior permits the board to enter the S1 power state for standby, not the S3 state. Result: the operating system generates no wake event in S3. A registry entry exists to override this selection.

Create or modify the following registry entry (key):

#### **HKEY\_LOCAL\_MACHINE\SYSTEM\CurrentControlSet\Services\usb**

and create or modify the DWORD value:

#### **USBBIOSx = 0x00000000**

Note: Other values than 0x00000000 are reserved for future use. This entry is applied globally to all USB host controllers.

Another registry DWORD value named **USBBIOSHacks** is unsupported and must not be used.

#### **10.1.2 Linux**

Linux normally disables the wake functionality. This can be verified within the terminal with

#### **cat /proc/acpi/wakeup**

The following command allows the activation of a wake function (example **USB0**):

**echo USB0 > /proc/acpi/wakeup** 

## **11 JIDA32 Interface**

Most KONTRON single board computers (SBCs) are equipped with unique hardware features that cannot be accessed with standard API. The JIDA32 interface allows you to access this features in a hardware independent manner under popular 32-bit operating systems.

Not mentioned parts of the JIDA32 interface are not supported and can lead to wrong results.

*Note: For the driver installation on Windows® VISTA or Windows® 7 you need to be the administrator.*

## **11.1 Generic Part**

Each SBC has a unique seven letter name that corresponds directly with the physical type of board. Examples are **PLX8**, **PDOT**, **BQBA** and **B690**. Boards are also divided into classes. The currently defined classes are **CPU**, **VGA** and **IO**. Each board has one primary class but it can also have any number of secondary classes. This allows you to talk to a class of boards that has a particular functionality without knowing the exact name of the board.

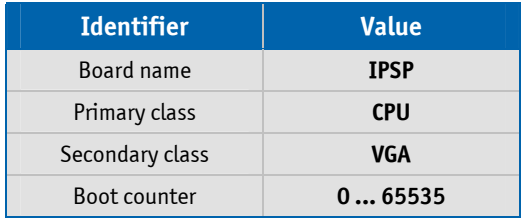

*Note: The boot counter is only incremented when a cold boot is performed. For a warm boot this value is not changed.*

### **11.2 Display Part**

In this part only the backlight control can be used. The contrast control is generally not supported (modern graphic controllers don't anymore contain a STN LCD interface).

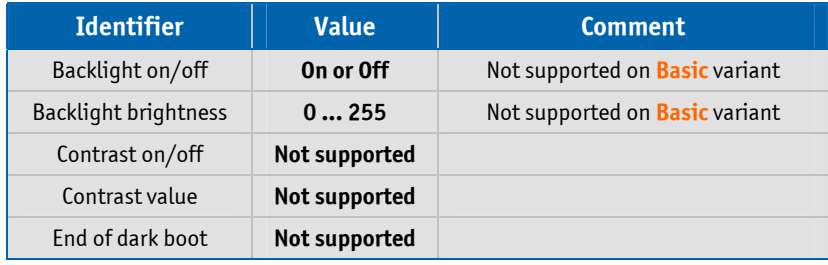

### **11.3 I2C-Bus Part**

This part allows the access to serial busses. A write access is not allowed on every device though. KONTRON does not guarantee the correct function of the component respectively the warranty claim is lost in case of unallowed write cycles.

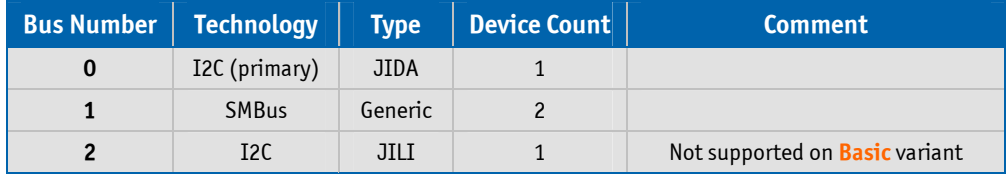

#### **11.3.1 Bus Number 0 (JIDA)**

This bus allows access to the JIDA EEPROM in which KONTRON specific manufacturing parameters are stored. A damage of these parameters leads to a loss of warranty. Due to this a write cycle may only be performed above a defined address.

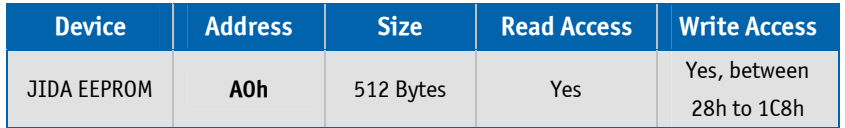

#### **11.3.2 Bus Number 1 (Generic)**

Through this bus several devices can be handled.

Note: The accelerometer is not available before hardware revision 3.0 (only **Plus** variant).

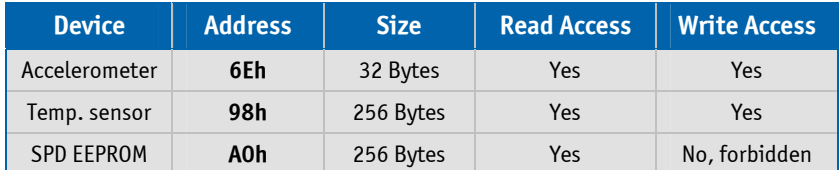

#### **11.3.3 BusNumber 2 (JILI)**

The JILI EEPROM refers to the LCD/LVDS interface. It contains the panel specific timing parameters (e.g. a DisplayID<sup>™</sup> record).

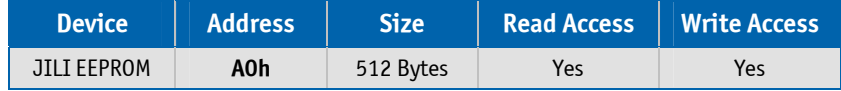

#### **11.4 CPU Performance Part**

This part implements power management functions. The CPU frequency and the CPU throttling can be controlled.

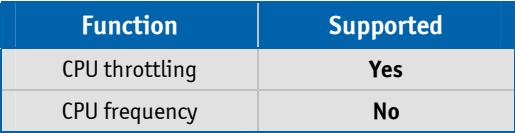

#### **11.5 Hardware Monitor Part**

The hardware monitor part contains in most cases several subsections.

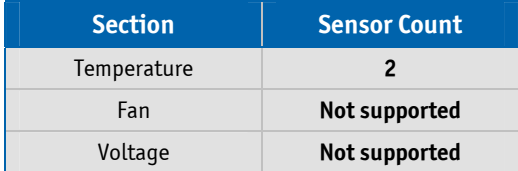

#### **11.5.1 Temperature**

The term On-Chip diode designates the chip temperature of the temperature sensor (with no dependence to the CPU temperature).

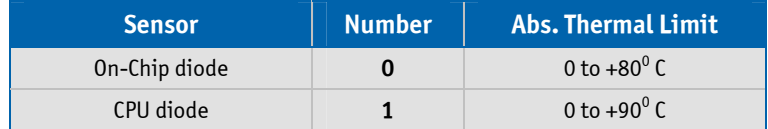

### **11.6 Digital I/O Part**

This part defines the availability of digital input/output lines.

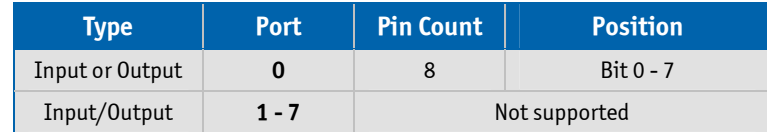

#### **11.7 Watchdog Part**

The watchdog can be programmed with discrete timeout values on boards with CPLD implementation or in millisecond resolution with boards using a Super-I/O. In the discrete value scenario if there is no exact match to the timeout value the next higher one is used (Example pITX-SP: programmed value = 12 seconds, activated value = 30 seconds).

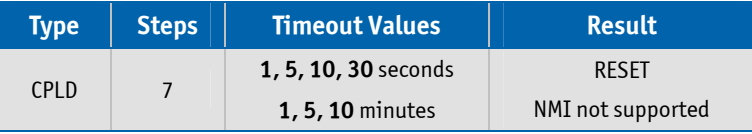

## **11.8 JIDA32 Windows® Programming**

For further information see the actual JIDA32 documentation (JIDA32.pdf).

#### **11.8.1 Program Language C**

The demo program reads and shows the board name and the first 16 bytes of SPD EEPROM (SMBus). The program uses the static linked library JIDA.LIB.

#### **Example:**

```
#include <windows.h> 
#include "jida.h" 
#define I2C_BUS 1
#define DEV_ADDR 0xA0 
INT WINAPI WinMain (HINSTANCE hInstance, HINSTANCE hPrevInstance, LPSTR lpCmdLine, INT nCmdShow) 
{ 
    BOOL bRet; 
    HJIDA hJida = (DWORD) NULL; 
   CHAR szStr1 [128],
            szStr2 [32], 
            szVal [JIDA_BOARD_MAX_SIZE_ID_STRING]; 
    UCHAR uVal [32]; 
    if (JidaDllInitialize ()) 
    { 
      if (JidaDllIsAvailable ()) 
      { 
        if (JidaBoardOpen (JIDA_BOARD_CLASS_CPU, 0, JIDA_BOARDINFO_FLAGS_DEFAULT, &hJida)) 
        { 
          bRet = JidaBoardGetName (hJida, (LPTSTR) szVal, JIDA_BOARD_MAX_SIZE_ID_STRING); 
          wsprintf (szStr1, "JidaBoardGetName = %d / %s", bRet, szVal); 
          lstrcpy (szStr2, "DEMO"); 
          MessageBox (NULL, szStr1, szStr2, MB_OK | MB_ICONEXCLAMATION); 
         JidaI2CRead (hJida, I2C_BUS, DEV_ADDR, (LPBYTE) &uVal[0], 16);
          wsprintf (szStr1, "JidaI2CRead = %02X %02X %02X %02X %02X %02X %02X %02X", 
                                                       uVal[0], uVal [1], uVal[2], uVal [3], 
                                                       uVal[4], uVal [5], uVal[6], uVal [7]); 
          MessageBox (NULL, szStr1, szStr2, MB_OK | MB_ICONEXCLAMATION); 
          JidaBoardClose (hJida); 
        } 
      } 
     JidaDllUninitialize ();
    } 
    return (INT) FALSE; 
}
```
#### **11.8.2 Program Language DELPHI**

The demo program activates the watchdog (timeout  $=$  30 seconds). The keyword 'var' passes the argument by reference.

#### **Example:**

```
unit mainU; 
interface 
uses 
    Windows, Messages, SysUtils, Variants, Classes, Graphics, Controls, Forms, Dialogs, StdCtrls; 
type 
    HJIDA = LongInt; 
type 
   TForm1 = class (TForm) Button1: TButton; 
    procedure Button1Click (Sender: TObject); 
private 
    { Private-Deklarationen } 
public 
    hJida: HJIDA; 
    { Public-Deklarationen } 
end; 
function JidaDllInitialize : Boolean {$IFDEF WIN32} stdcall {$ENDIF}; external 'JIDA.DLL'; 
function JidaDllUninitialize : Boolean {$IFDEF WIN32} stdcall {$ENDIF}; external 'JIDA.DLL'; 
function JidaDllIsAvailable : Boolean {$IFDEF WIN32} stdcall {$ENDIF}; external 'JIDA.DLL';
function JidaBoardOpen (pszClass:PChar; dwNum:LongInt; dwFlags:LongInt; var phJida:HJIDA) : Boolean 
                           {$IFDEF WIN32} stdcall {$ENDIF}; external 'JIDA.DLL'; 
function JidaWDogSetConfig (hJida:HJIDA; dwType:LongInt; dwTimeout:LongInt; dwDelay:LongInt; 
                           dwMode:LongInt) : Boolean {$IFDEF WIN32} stdcall {$ENDIF}; external 'JIDA.DLL'; 
var 
    Form1: TForm1; 
const 
    JIDA_BOARD_CLASS_CPU = 'CPU'#0; 
   JIDA_FLAGS_DEFAULT = 0;
    JIDA_TIMEOUT_VALUE = 30000; 
   JIDA DELAY_VALUE = 0; \frac{J}{D} Delay not supported
```
implementation

{\$R \*.dfm}

JIDA\_REBOOT\_MODE = 0; // NMI not supported

```
procedure TForm1.Button1Click(Sender: TObject); 
begin 
{Method 1} 
    if JidaDLLInitialize () then 
    begin 
      if JidaDllIsAvailable () then 
      begin 
        if JidaBoardOpen (JIDA_BOARD_CLASS_CPU, 0, JIDA_FLAGS_DEFAULT, hJida) then 
          JidaWDogSetConfig (hJida, 0, JIDA_TIMEOUT_VALUE, JIDA_DELAY_VALUE, JIDA_REBOOT_MODE); 
      end; 
   JidaDllUninitialize ();
    end; 
end;
```

```
end.
```

```
The associated DFM file:
```

```
object Form1: TForm1 
   Left = 196Top = 107Width = 367Height = 390 Caption = 'KONTRON JIDA32 TEST' 
    Color = clBtnFace 
    Font.Charset = DEFAULT_CHARSET 
    Font.Color = clWindowText 
    Font.Height = -11 
    Font.Name = 'MS Sans Serif' 
   Font. Style = [1] OldCreateOrder = False 
    PixelsPerInch = 96 
    TextHeight = 13 
    object Button1: TButton 
     Left = 104Top = 128Width = 75Height = 25 Caption = 'Test JIDA32' 
     TabOrder = 0 OnClick = Button1Click 
    end 
end
```
#### The associated DPR file:

program Jidatest;

uses

 Forms, mainU in 'mainU.pas' {Form1};

{\$R \*.res}

begin

 Application.Initialize; Application.CreateForm (TForm1, Form1); Application.Run; end.

#### **11.8.3 Program Language VISUAL BASIC (VB.NET)**

The demo program shows the board count value and activates the watchdog (timeout = 10 seconds).

#### **Example:**

```
Public Class JidaTest 
    Declare Auto Function JidaDllInitialize Lib "JIDA.DLL" () As Boolean 
    Declare Auto Function JidaDllUninitialize Lib "JIDA.DLL" () As Boolean 
    Declare Auto Function JidaDllIsAvailable Lib "JIDA.DLL" () As Boolean 
    Declare Auto Function JidaBoardCount Lib "JIDA.DLL" _ 
            (ByVal classstr As String, ByVal flags As UInteger) As UInteger 
    Declare Auto Function JidaBoardOpen Lib "JIDA.DLL" _ 
            (ByVal classstr As String, ByVal num As UInteger, ByVal flags As UInteger, _ 
            ByRef handle As UInteger) As Boolean 
    Declare Auto Function JidaBoardClose Lib "JIDA.DLL" (ByVal handle As UInteger) As Boolean 
   Declare Auto Function JidaWDogSetConfig Lib "JIDA.DLL" (ByVal handle As UInteger, _
            ByVal type As UInteger, ByVal timeout As UInteger, ByVal delay As UInteger, _ 
            ByVal mode As UInteger) As Boolean 
    Public Sub Button1_Click(ByVal sender As System.Object, ByVal e As System.EventArgs) Handles Button1.Click 
      Const JIDA_BOARD_CLASS_CPU = "CPU" 
      Const JIDA_BOARD_OPEN_FLAGS_PRIMARYONLY = 1 
     Const JIDA_BOARDINFO_FLAGS_DEFAULT = 0 Const TIMEOUT_VALUE = 10000 
      Const DELAY_VALUE = 0 'Delay not supported 
      Const REBOOT_BOARD = 0 'NMI not supported 
      Dim handle As UInteger 
      If JidaDllInitialize() Then 
        If JidaDllIsAvailable() Then 
          If JidaBoardOpen(JIDA_BOARD_CLASS_CPU, 0, JIDA_BOARDINFO_FLAGS_DEFAULT, handle) Then 
            MsgBox("BoardCount = " & JidaBoardCount(JIDA_BOARD_CLASS_CPU, _ 
                                              JIDA_BOARD_OPEN_FLAGS_PRIMARYONLY))
            JidaWDogSetConfig(handle, 0, TIMEOUT_VALUE, DELAY_VALUE, REBOOT_BOARD) 
            JidaBoardClose(handle) 
          End If 
        End If 
        JidaDllUninitialize() 
      End If 
    End Sub
```

```
End Class
```
#### The associated Designer file:

```
<Global.Microsoft.VisualBasic.CompilerServices.DesignerGenerated()> Partial Class JidaTest 
    Inherits System.Windows.Forms.Form 
    <System.Diagnostics.DebuggerNonUserCode()> Protected Overrides Sub Dispose(ByVal disposing As Boolean) 
      Try 
        If disposing AndAlso components IsNot Nothing Then 
          components.Dispose() 
        End If 
        Finally 
        MyBase.Dispose(disposing) 
      End Try 
    End Sub 
    Private components As System.ComponentModel.IContainer 
    <System.Diagnostics.DebuggerStepThrough()> Private Sub InitializeComponent() 
      Me.Button1 = New System.Windows.Forms.Button 
      Me.SuspendLayout() 
 ' 
      'Button1 
 ' 
      Me.Button1.Location = New System.Drawing.Point(38, 39) 
      Me.Button1.Name = "Button1" 
      Me.Button1.Size = New System.Drawing.Size(75, 23) 
     Me.Button1.Tablndex = 0 Me.Button1.Text = "Run Test" 
     Me.Button1.UseVisualStyleBackColor = True
 ' 
      'JidaTest 
 ' 
      Me.AutoScaleDimensions = New System.Drawing.SizeF(6.0!, 13.0!) 
      Me.AutoScaleMode = System.Windows.Forms.AutoScaleMode.Font 
      Me.ClientSize = New System.Drawing.Size(154, 96) 
      Me.Controls.Add(Me.Button1) 
      Me.Name = "JidaTest" 
      Me.Text = "JidaTest" 
      Me.ResumeLayout(False) 
    End Sub 
    Friend WithEvents Button1 As System.Windows.Forms.Button
```
End Class

#### **11.8.4 Module Definition File**

The calling program can refer to the function by name or by ordinal value. The tool IMPDEF.EXE (e.g. BORLAND C++) make it possible to generate the DEF-file (from JIDA.DLL 06/07/2004, in newer DLLs the ordinal value can be changed).

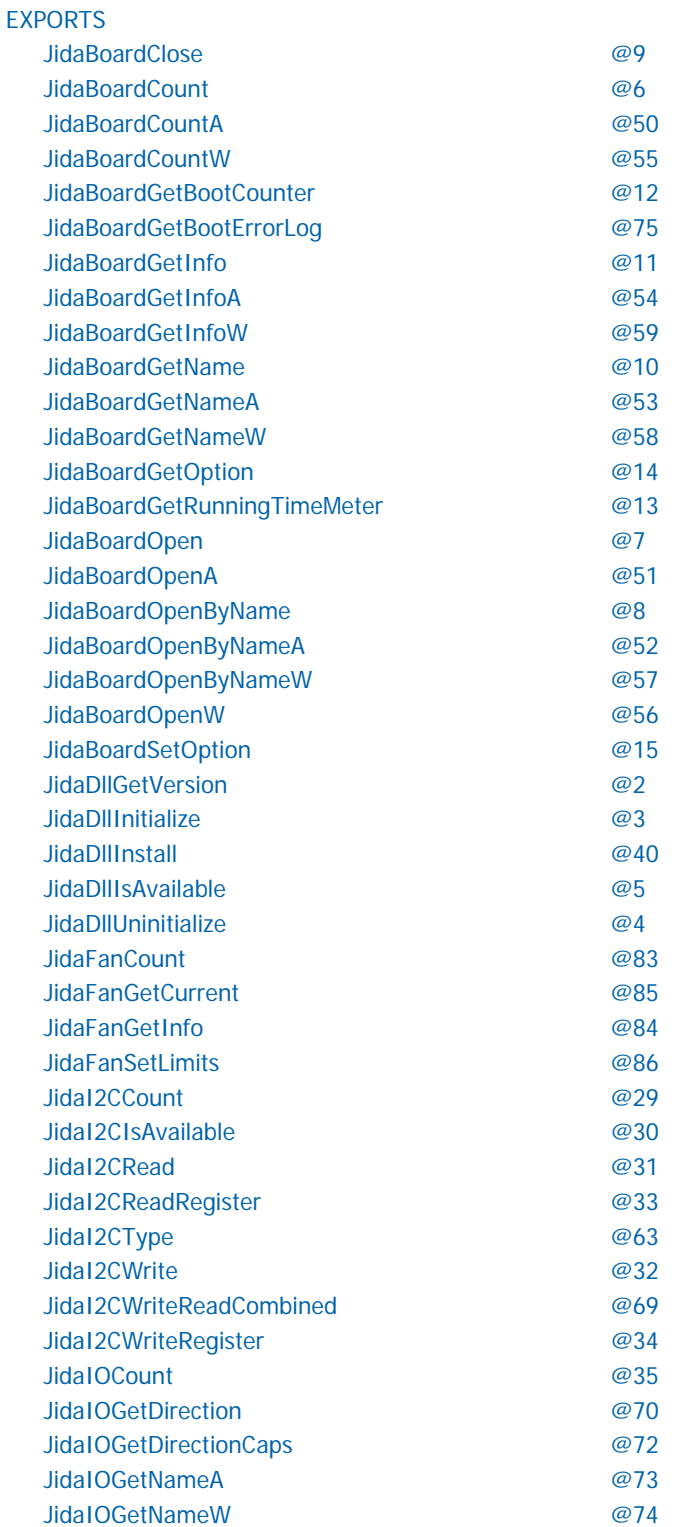

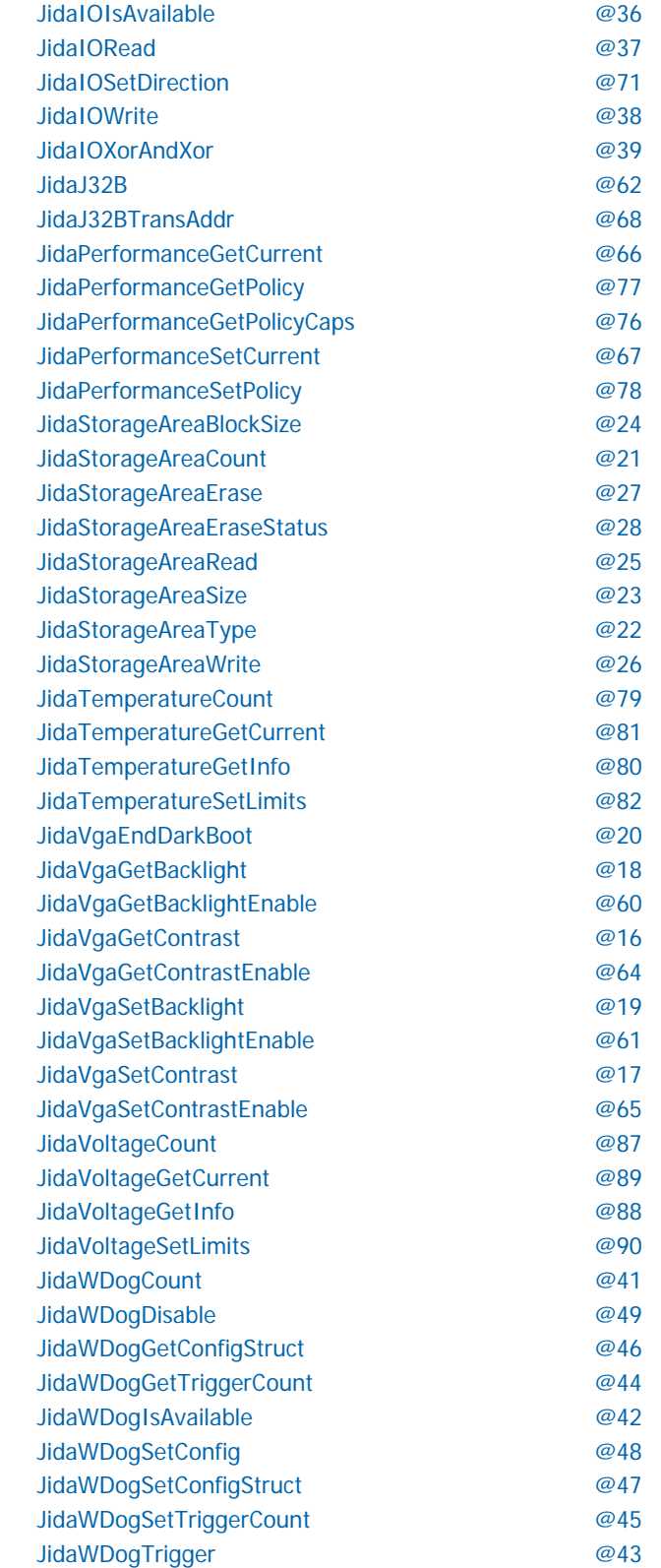

## **11.9 JIDA32 Linux Programming**

Please note that the JIDA32 package does not include full sources. Instead precompiled objects are provided that can be used to build a JIDA32 package for a certain environment (GCC, kernel, libc). In order to handle GCC version incompatibilities and different kernel module build environments the package includes different branches (you can use the GCC\_3.x.x subdirectory for GCC 4.x.x compiler versions).

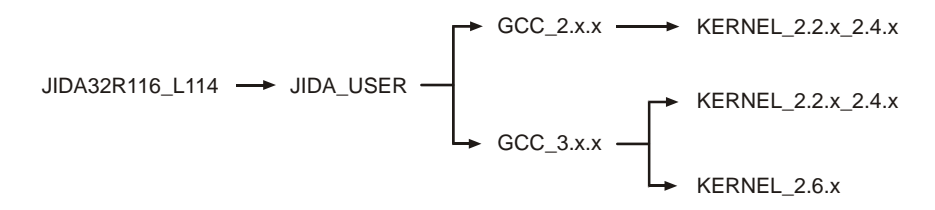

Under each branch four subdirectories can be found:

- **JidaDrv**: Includes the necessary source, library and build files to create the JIDA32 kernel driver module (jida.ko for kernels 2.6.x, jida.o for kernels 2.2.x and 2.4.x).
- **JidaLib:** Includes the necessary source, library and build files to create the JIDA32 interface library (libjida.so, libjida.a).
- **JidaTst:** Includes the necessary source and build files to create a simple JIDA32 test application (jidatst).
- **JWdogTst**: Includes the necessary source and build files to create a simple watchdog test application (jwdogtst).

In order to build the JIDA32 kernel driver module (jida.ko/jida.o) you must install the complete kernel sources for the destination kernel under **/usr/src/linux** or alternatively provide an environment variable **KERNELDIR** that contains the path of the kernel sources.

After installation of the sources please configure, build and install the respective kernel and modules on your system. Having done so please reboot and start the system using the new kernel.

In order to build the JIDA32 kernel driver, interface library and test applications go to the

#### **./JIDAR116\_L114/JIDA\_USER/'GCC\_VERSION'/'KERNEL\_VERSION'**

directory and enter 'make all'.

In order to automatically copy the created files to their destination directories please enter 'make install' afterwards. This will copy the following files:

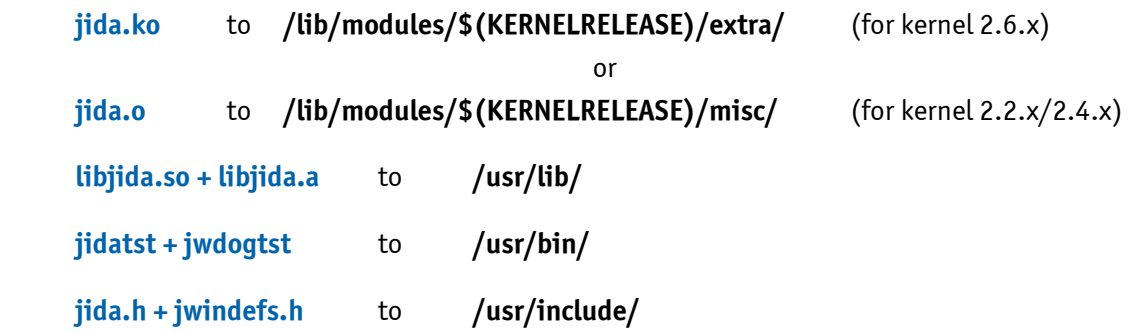

You can provide a prefix for the above named directories with the **INSTALL\_MOD\_PATH** environment variable if you want to install the files into an alternative root file system. (Note: kernel 2.6.x only) After successfull build and installation you should run the sample application jidatst which will display the following message:

#### **JIDA system driver is incompatible or not installed. Would you like to install it? (yes or no)**

If you answer this question with 'yes' or 'y' the device node **/dev/jida** will be created and the driver module loaded. Afterwards some basic JIDA32 test calls will be performed which display their results on the screen. If you see this output the JIDA32 interface is operational.

If you have problems running JIDA please check if the device node **/dev/jida** is created with the correct major/minor number and is accessible by the active user. Since version JIDAR115\_L113 we are using 10/250 for device nodes if a kernel of the 2.6.x branch is used. JIDA drivers for older kernels or JIDA32 revisions use 99/0 for the device node.

*Note: JIDA won't be detected automatically on kernel startup. You have to load it by yourself. You can either use the JidaDll-Install function to do it or use "modprobe jida" before starting your application. Most Linux distributions provide other possibilities to automatically load kernel modules. For Debian simply add a line with "jida" to the /etc/modules file.*

*Note: If you are using udev with a 2.6 kernel the device node will automatically be created. The default major/minor will be 10/250 which is reserved for local use. If this is conflicting with your own driver you can redefine the minor id to something else by providing the minor=x parameter when loading the module. Example: modprobe jida minor=254.*

## **12 Linux Support**

## **12.1 openSUSE® 11.1**

Kernel: 2.6.27.7-9-pae i686

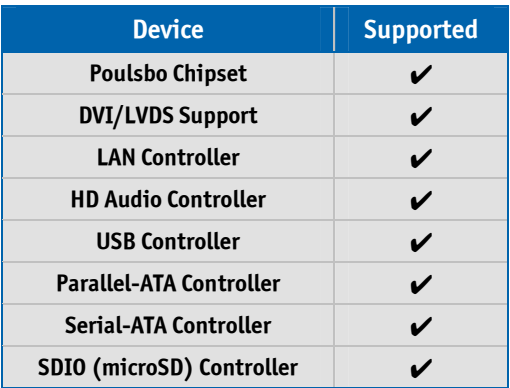

## **12.2 Fedora® 11**

Kernel: 2.6.29.4-167.fc11.i586

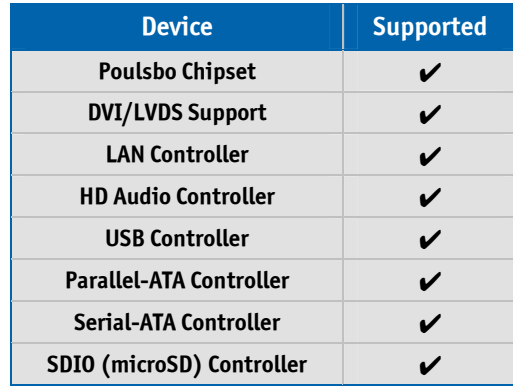

*Attention: If you have some problems with the Serial-ATA controller (e.g. formatting the disk) disable the Serial-ATA Option ROM.*

#### **12.3 Reboot Problem**

Most Linux distributions will freeze after a restart or a shutdown command is issued right at the very end of the process forcing the system to do a hard reset. By default the Linux kernel uses the **reboot=kbd** method i.e. it tries to look for a keyboard controller and issue a reset/shutdown command to it. The *p*ITX-SP board doesn't have a keyboard controller and a fix is required.

The reboot behavior can be corrected within the BIOS Setup through the entry **Advanced/Onboard Device Configuration/Chipset Configuration/Linux Reboot Fix**. When this entry is set to **Enabled** a small part of the port 64h access is emulated. This is not a complete emulation of the keyboard controller which means that side effects might occure. The following table shows a small overview about system behavior of different linux systems:

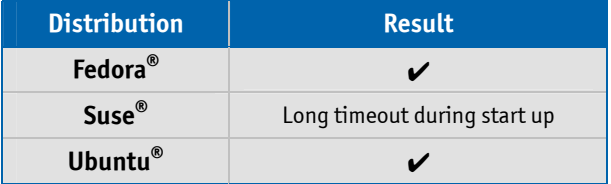

As an alternative solution other reboot methods can be used within Linux operating systems.

In order to solve the problem you should append the following parameter to the kernel in the form of **reboot=<parameter>** at the time of boot (possible a keystroke is necessary):

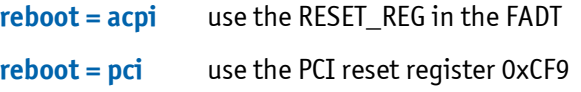

Once your system boots you can verify whether the parameter was correctly passed or not with the following command:

cat /proc/cmdline

Result (example):

 $root = ...$  reboot = bios

You can find the list of all the above parameters in the **reboot.c** file in the Linux kernel source. When the GRUB bootloader is used the reboot command can be entered into the file **/boot/grub/grub.conf**.

## **Appendix A: Reference Documents**

KONTRON Technology A/S can't guarantee the availability of internet addresses.

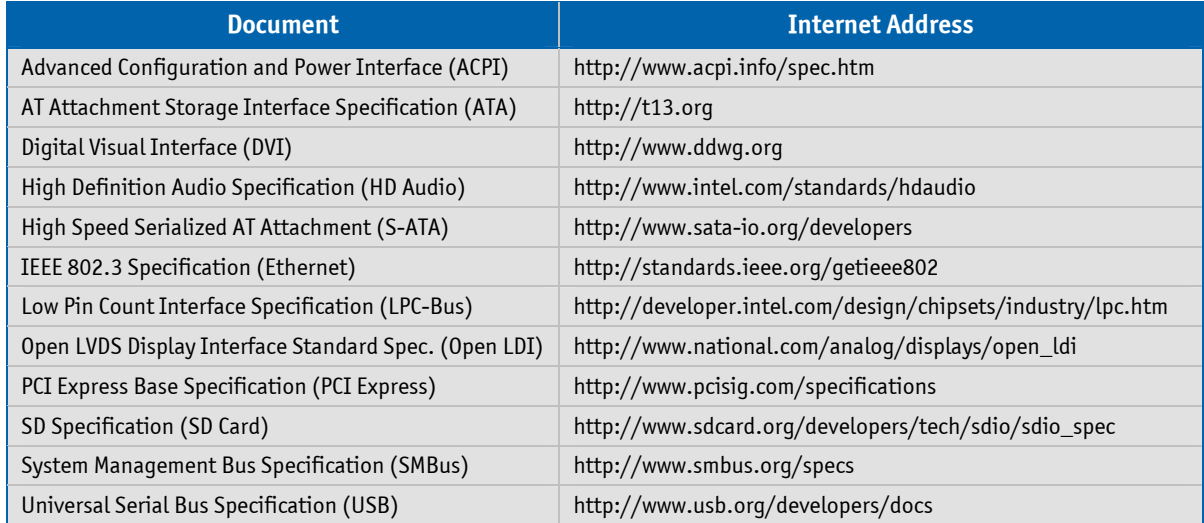

## **Appendix B: Document Revision History**

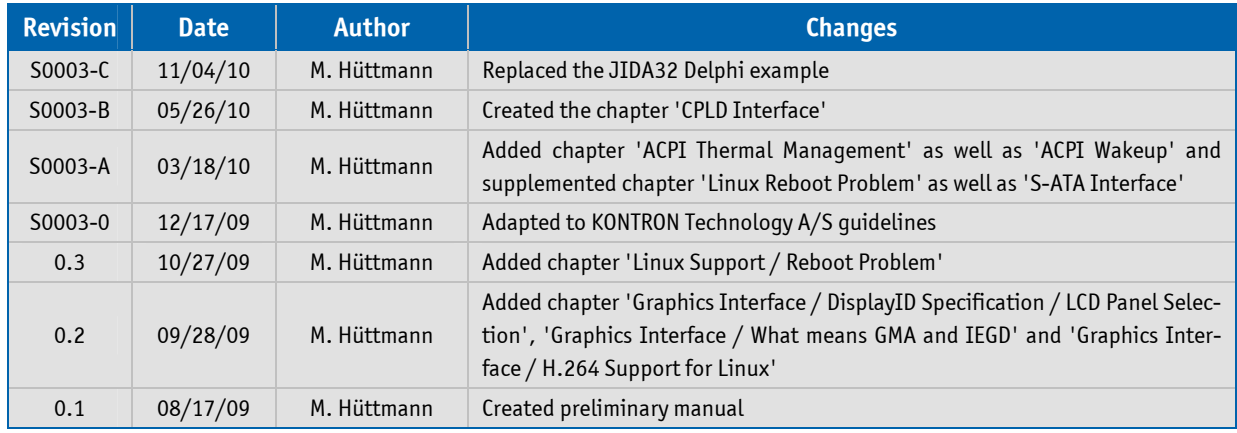

#### Corporate Offices

#### **Europe, Middle East & Africa**

Oskar-von-Miller-Str. 1 85386 Eching/Munich Germany Tel.: +49 (0)8165/ 77 777 Fax: +49 (0)8165/ 77 219 info@kontron.com

#### **North America**

14118 Stowe Drive Poway, CA 92064-7147 USA Tel.: +1 888 294 4558 Fax: +1 858 677 0898 info@us.kontron.com

#### **Asia Pacific**

17 Building,Block #1,ABP 188 Southern West 4th Ring Road Beijing 100070, P.R.China Tel.: + 86 10 63751188 Fax: + 86 10 83682438 info@kontron.cn

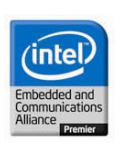

#### *p***ITX-SP** Software Guide